TALLINNA TEHNIKAÜLIKOOL Infotehnoloogia teaduskond

Merit Sisas 185749IAAB

# **Microsoft 365-le üleminek ettevõtte AS Utilitas Tallinn näitel**

Bakalaureusetöö

Juhendaja: Aleksei Talisainen Magistrikraad

## **Autorideklaratsioon**

<span id="page-1-0"></span>Kinnitan, et olen koostanud antud lõputöö iseseisvalt ning seda ei ole kellegi teise poolt varem kaitsmisele esitatud. Kõik töö koostamisel kasutatud teiste autorite tööd, olulised seisukohad, kirjandusallikatest ja mujalt pärinevad andmed on töös viidatud.

Autor: Merit Sisas

06.01.2022

## **Annotatsioon**

<span id="page-2-0"></span>Käesoleva töö eesmärgiks on anda ülevaade ettevõtte ülemineku protsessist Microsoft 365-le ning analüüsida kasutajate hakkamasaamist uues keskkonnas ning samuti analüüsida ülemineku kasulikkust ettevõttes.

Töös käsitletakse Microsoft 365-le ülemineku jaoks ettevalmistavat osa, ülemineku protsessi, analüüsitakse kasutajate hakkamasaamist uues keskkonnas ja kirjeldatakse probleemseid kohti uues keskkonnas.

Töö olulisemateks tulemusteks on näidata, et tänu personaalsele lähenemisele on uuendused hästi omaksvõetavad ja kasutajad on rahulolevad.

Lõputöö on kirjutatud eesti keeles ning sisaldab teksti 53 leheküljel, 5 peatükki, 13 joonist ja 2 tabelit.

## **Abstract**

# <span id="page-3-0"></span>**Migrating to Microsoft 365 on the example of AS Utilitas Tallinn**

The aim of the bachelor's thesis is to provide an overview of the company's transition process to Microsoft 365 and to analyze user performance in the new environment and also to analyze the benefits of the migration in the company.

The thesis discusses preparatory part and main process of company's migration to Microsoft 365, analyzes user´s performance and describes the problem areas in the new environment.

The thesis discusses preparatory part and main process of company's migration to Microsoft 365, analyzes user´s performance and describes the problem areas in the new environment.

The most important result of the work is to show that personal approach provides acceptance of innovative environment and satisfaction of users.The thesis is in Estonian and contains 53 pages of text, 5 chapters, 13 figure, 2 tables.

# **Lühendite ja mõistete sõnastik**

<span id="page-4-0"></span>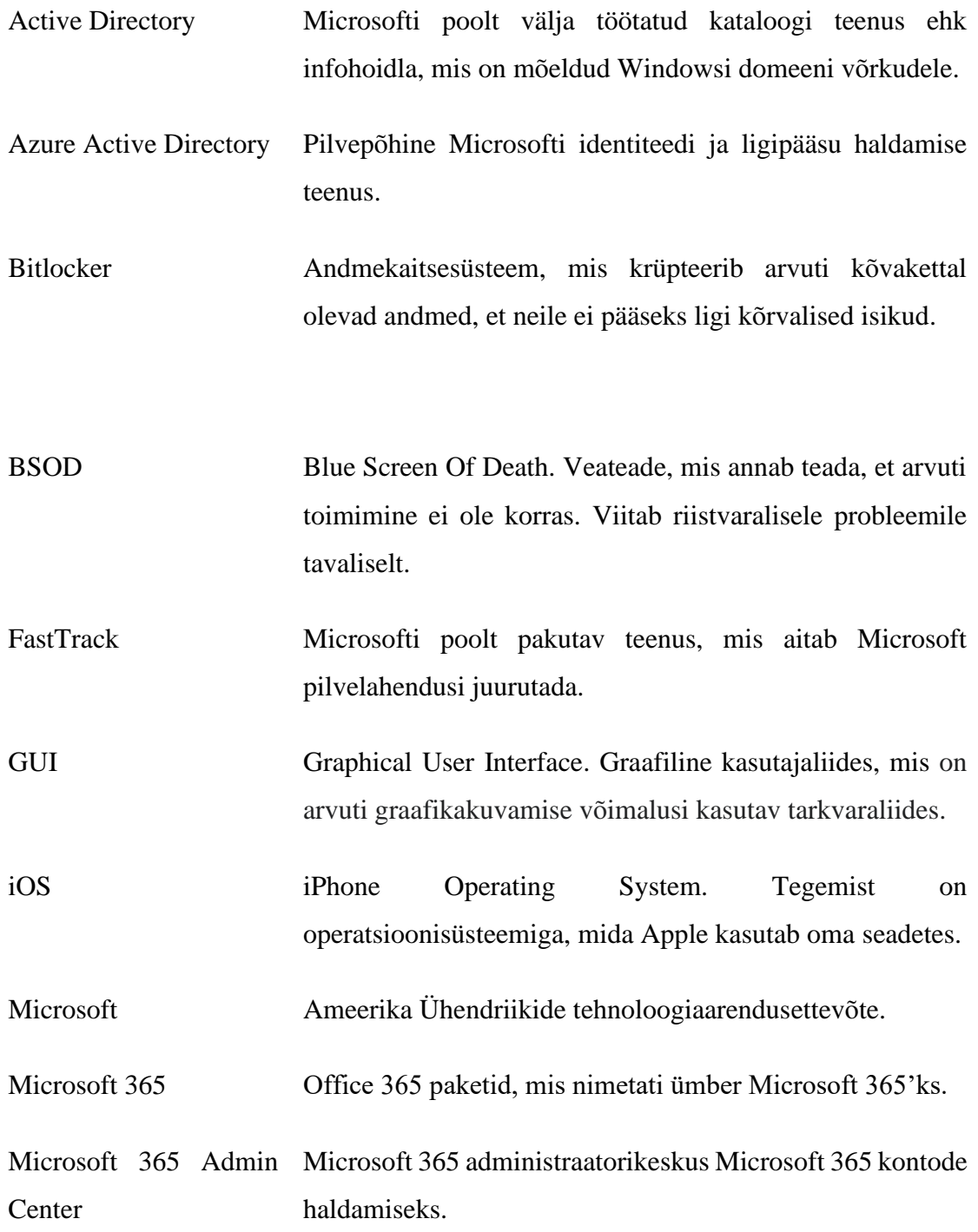

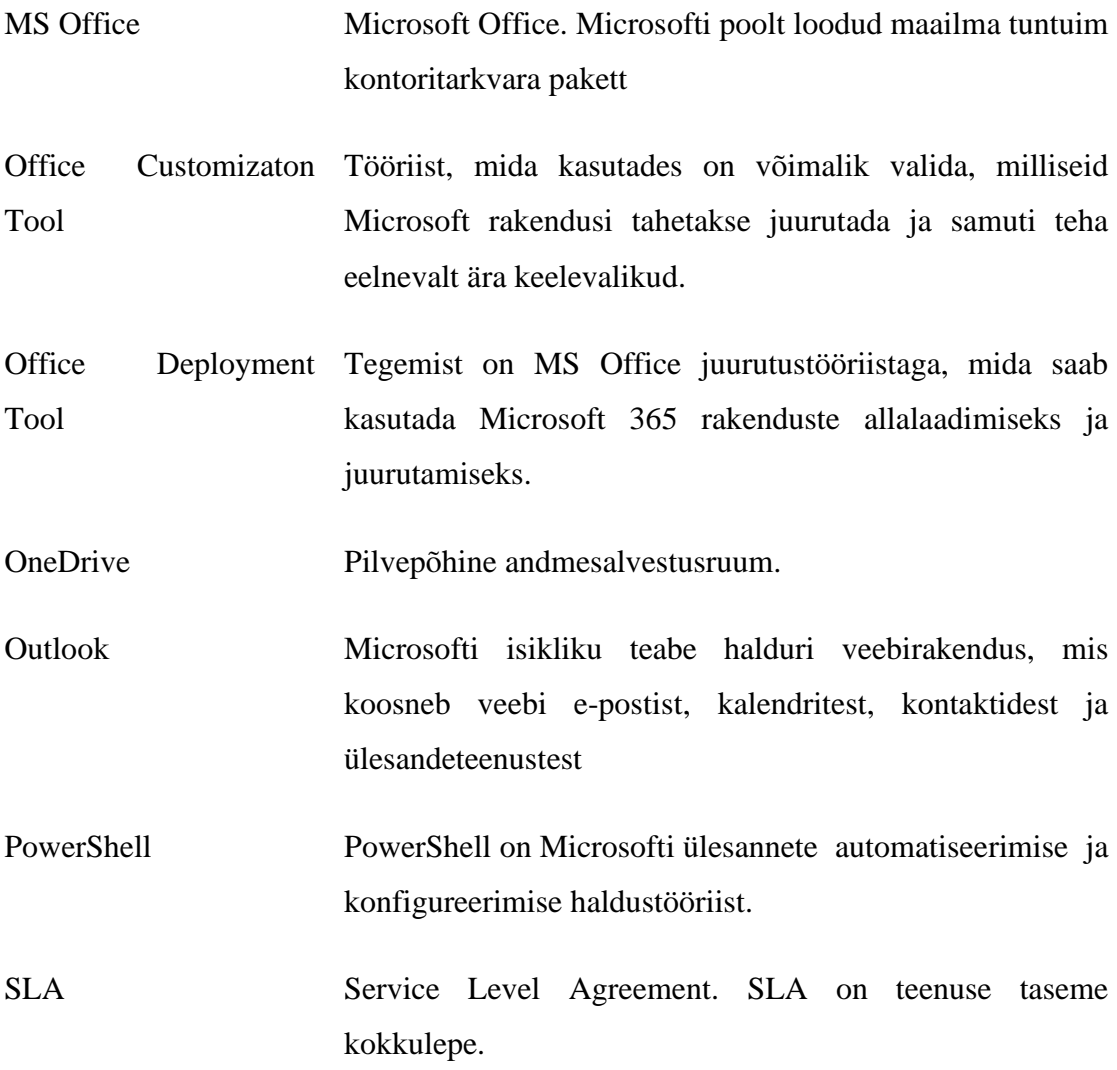

# **Jooniste loetelu**

<span id="page-6-0"></span>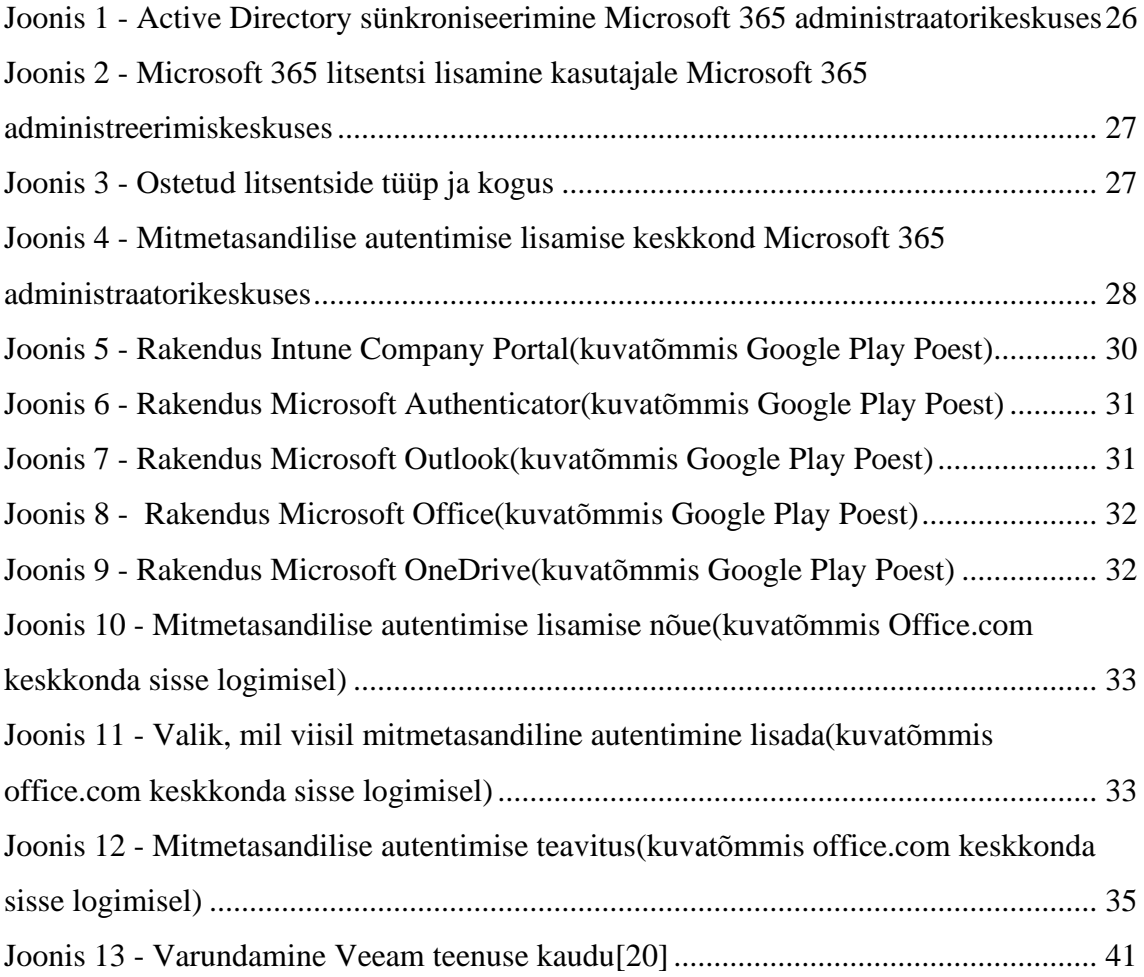

# <span id="page-7-0"></span>**Tabelite loetelu**

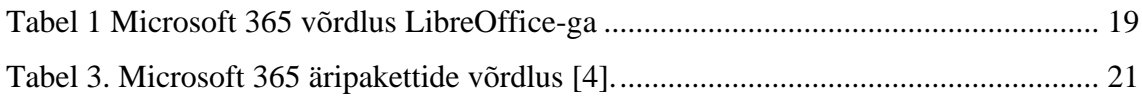

# **Sisukord**

<span id="page-8-0"></span>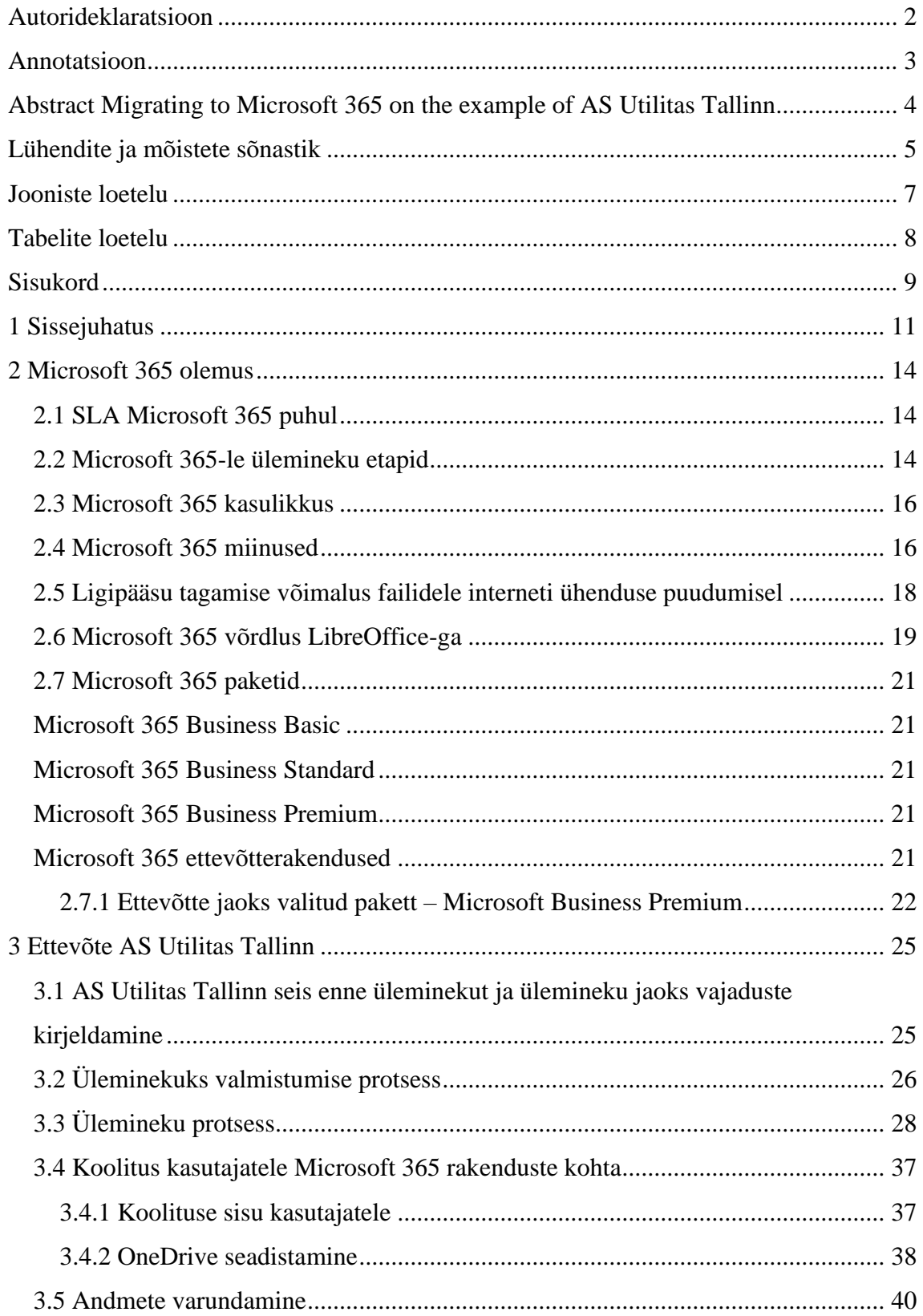

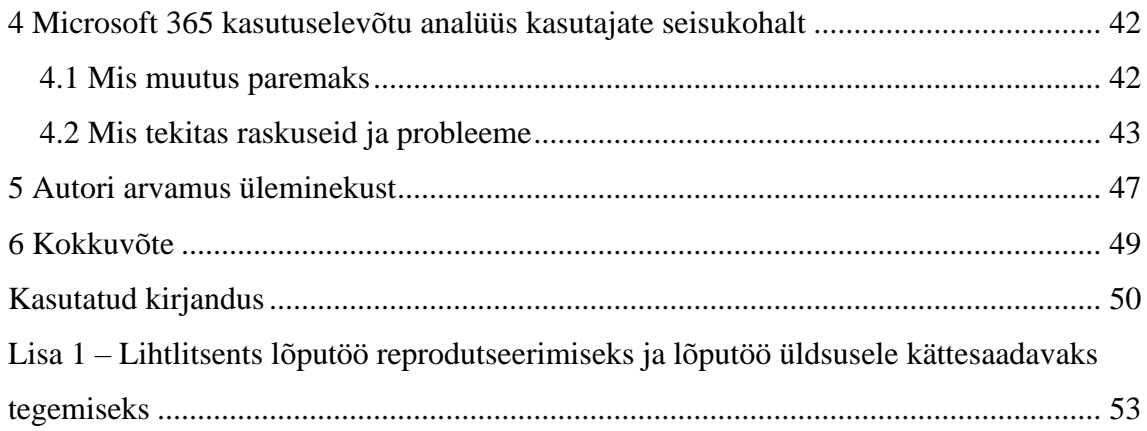

## <span id="page-10-0"></span>**1 Sissejuhatus**

Tänapäeva kiirelt arenevas maailmas tegeletakse uute lahenduste väljatöötamisega, et teha efektiivsemaks ja lihtsamaks inimeste igapäeva tööd. Ettevõtetes, kus töötavad inimesed ühiste eesmärkide nimel, vajavad efektiivsemate tulemuste saavutamiseks lahendust, mis toetaks ühiste dokumentide loomist ja muutmist üheaegselt, et kõik vajalik oleks korraga ühes kohas ja ei tekiks mitmeid erinevaid dokumente, kust infot peab kokku otsima. Samuti on oluline omada ülevaadet kolleegide vabadest hetkedest, et planeerida koostööks sobilikke aegu. Üheks igapäeva töö lihtsustamist soosivaks ning kirjeldatud vajaduste rahuldamist pakkuvaks tooteks on loodud Microsoft 365.

Lõputöö on koostatud sooviga ühendada praktika projekt lõputööga. Lõputöö uurimisobjektiks on ettevõte AS Utilitas Tallinn ning lõputöös kajastatakse ettevõtte üleminekut Microsoft 365 teenustele, et muuta efektiivsemaks ja paremaks ettevõtte kontoritöötajate igapäevatöö. Kirjeldatakse protsessi ettevalmistamist, selle käiku ja protsessiga kaasnevaid probleeme.

Antud lõputöö tegemisega näidatakse, kui oluline on personaalne lähenemine. Tänu personaalsele lähenemisele on võimalus, et kasutajad võtavad uuendused hästi omaks ja on uute lahendustega rahul.

Lõputöös antakse ülevaade Microsoft 365-st ja kirjeldatakse valitud paketti ja tuuakse välja lisanduvad uued võimalused toetudes Microsofti poolt loodud materjalidele. Samuti tuuakse välja uuritava ettevõtte seis, enne üleminekut ning kirjeldatakse vajadust uue lahenduse jaoks. Samuti tehakse ülevaade ülemineku tootest ja selgitatakse millega täpselt tegu ning tuuakse välja võrdlustabelid erinevatest pakettide valikutest. Valitud lahendustest tehakse ka võrdlustabel vabatarkvara lahendustega, et näidata ka soodsamat varianti vajaduste rahuldamiseks.

Töö ühe osana analüüsitakse Microsoft 365 teenuste kasutusele võtu tagajärgi kasutajate seisukohalt. Analüüsi jaoks kasutatakse infot, mis on tulnud kasutajate poolt ettevõtte kasutajatoesse ning samuti infot, mis on saadud otsesel vestlusel kasutajatega. Antakse ülevaade töötajate hakkamasaamisest uues keskkonnas ning tuuakse välja põhjendatud arvamus, kas antud üleminek oli kasulik.

Eelnevalt on tehtud suhteliselt sarnane töö Imre Padonik poolt, mis kannab pealkirja "Microsofti kontoritöö pilveteenuste kasutuselevõtt Võsu Kooli näitel". Antud töö puhul alustatakse enamjaolt nullist, kuna kaugtöö võimalused põhimõtteliselt olid puudulikud. Samuti toimuvad läbirääkimised ja arutamised juhtkonnaga sobiliku lahenduse leidmiseks. Kasutajate õpetamine toimub läbi videotarkvarade kasutamise.

"Üleminek Microsoft 365le ettevõtte AS Utilitas Tallinn näitel" puhul on plaan kajastada üleminekut juhul, kui teenus, mida soovitakse kasutusele võtta otsustatakse ära juba kõrgemalt poolt ning juurutamiseks plaanitakse kasutada personaalset lähenemist. Tehtud tööd on erinevad, kuna varasemalt tehtud töös puudusid kasutajakontod ning võimalus ettevõtte ruumidest väljaspool tööd teha. Ettevõtte AS Utilitas Tallinn puhul olid nii kasutajakontod, kui ka võimalus kaugtööd teha eelnevalt olemas.

Samuti on Microsoft 365 lahendusi sisaldav töö tehtud Mark Begišev-i poolt, mis kannab pealkirja "Office365 tugi Telia kliendile". Antud töös kajastatakse sama teenust, kuid lisaks teenusele pakutakse ka IT-tuge. AS Utilitas Tallinna puhul pakkus IT-tuge ülemineku võimalikkuse väljaselgitamisel kolmas osapool, kuid peale üleminekut pakub igapäevast IT-tuge ettevõtte IT-osakond, seega on tööd ikkagi erinevad.

Samuti on suur abi eelnevalt koostatud bakalaureusetööst "Microsft Azure'i kasutamine avaliku sektori pilve loomisel Eesti näitel", mille on koostanud Taavi Kappak. Antud töö annab suurepärase ülevaate pilveteenuste turvaprobleemidest ning võttes kasutusele pilvepõhised teenused on turvalisus väga oluline osa.

Antud Bakalaureusetöö on koostatud, kuna autor läbis antud ettevõttes praktika ning praktika ajal oli üheks projektiks Microsoft 365-le üleminek, mida autor läbi viima pidi. Autor soovis ühendada praktika projekti oma lõputööga. Autori ülesandeks oli ülemineku projekti jaoks ettevalmistuste tegemine, Microsoft 365 juurutamine kasutajate jaoks ning üleminekuga tulenevate probleemidega tegelemine ning analüüsimine. Samuti oli autori ülesandeks osaleda kasutajatele tehtavatel koolitustel, et seeläbi analüüsida kasutajate poolt tulenevaid küsimusi ning kasutajatele kasutusjuhendite koostamine.

Bakalaureuse töö on tehtud, et kajastada üleminekut juhul, kui tehakse konkreetne otsus võtta kasutusele uus lahendus teisi lahendusi kaalumata. Ülemineku jaoks on võtmesõnaks personaalne lähenemine, kuna ettevõte peab oluliseks kollektiivi omavahelisi suhteid ning töötajate rahulolu. Töö käigus näidatakse, et tänu personaalsele lähenemisele on uuendused vastuvõetavad kasutajate jaoks ning kasutajad on rahul.

### <span id="page-13-0"></span>**2 Microsoft 365 olemus**

Microsoft 365, mille varasem nimetus oli Office 365[22] on pilvepõhine teenus, mis nõuab igakuist või aastast tellimust, et kasutaja saaks pääseda juurde kõikidele Microsofti tööriistadele ja rakendustele, mis on hostitud Microsofti serverites, sealhulgas Microsoft Office'i võrguversioonidele. Juurdepääs Microsoft Office´i võrguversioonidele tähendab, et neid pole vaja füüsiliselt arvutisse installida ning neile pääseb ligi sisenedes Microsoft 365 veebikeskkonda[1].

### <span id="page-13-1"></span>**2.1 SLA Microsoft 365 puhul**

Kui Microsoft 365 töös esineb tõrkeid, siis need on nähtavad Microsoft 365 administraatorikeskuse "Service Health" valiku all. Ettevõtte IT-osakond hoiab neil igapäevaselt silma peal ja vajadusel teavitatakse kiiremas korras kasutajaid esinevatest tõrgetest. Kuna ettevõte kasutab Microsofti teenuste ostmisel vahendusena kolmandat osapoolt, siis kolmas osapool on vajadusel abiks tõrgete lahendamisel, kuid Microsoft 365 teenuste toimimise eest vastutab ettevõtte IT-osakond.

Samuti on vastutus Microsoft 365-l. Kui nende teenused ei vasta nende SLA-s kirjeldatule, siis on teenuse kasutajatel(ettevõttel AS Utilitas Tallinn) näiteks õigus saada väiksema kuutasuga pakett.

Kui ühes Microsoft 365 andmekeskuses peaks esinema katkestus või katastroofiline sündmus, näeksid Microsoft 365 ja selle kasutajad minimaalset häiret ja minimaalset seisakut, kui üldse. Seda mudelit toetab ka rahaliselt toetatud teenusetaseme leping (SLA), mis tagab, et kui Microsoft ei järgi kokkulepitud SLA-d, määratakse ettevõttele rahatrahv[23].

### <span id="page-13-2"></span>**2.2 Microsoft 365-le ülemineku etapid**

• Õppimine (Learn) - Juhised, kuidas liita Microsoft 365 ettevõtte "maailmaga". Selleks, et ettevõtte IT-osakond saaks ennast kurssi viia Microsoft365-ga, kasutati infomaterjalina Microsofti enda lehte, kust oli võimalik leida kasutusjuhendeid Microsoft 365 toodete kohta ning samuti oli võimalik näha õpetusi nii administreerimise kohta, kui ka näpunäiteid kasutajate jaoks mõeldud kasutamise jaoks. Samuti oli küsimuste korral olemas ettevõtte pilveteenuste partner, kes aitas üleminekut teha.

- Kasutusele võtmine (Deploy) Microsoft 365 rakenduste kasutuselevõtmise jaoks on loodud erinevaid automatiseeritud lahendusi. Üheks selliseks lahenduseks on näiteks "Office Deployment Tool", mille käigus oleks saanud kasutada võimalust "Office Customization Tool", mida kasutades on võimalik välja jätta näiteks teenuseid, mida Microsoft365 paketist kasutada ei soovi ning samuti on võimalus valida keelepaketid, mis korraga rakendusi paigaldades peale pannakse[26]. AS Utilitas Tallinna puhul kasutati Microsoft 365 rakenduste kasutuselevõtmiseks [www.office.com](http://www.office.com/) lehekülge, kust vajalik pakett otse kasutaja arvutisse alla laeti. Mobiilirakenduste allalaadimiseks kasutati Google Play poodi. Microsoft 365 keskkonna ettevalmistuse migratsiooniks tegi ära ettevõtte pilveteenuse partner. Microsoft 365 tarkvara testimine viidi läbi ettevõtte IT osakonna poolt. Testimisel kasutati nii GUI-d, kui ka PowerShell-i.
- Migreerimine (Migrate) migreerimise etapi käigus tehti e-postide migreerimine Exchange Online keskkonda. Postkastid sünkrooniti uude keskkonda. Suuremate postkastide puhul võttis sünkroonimine aega mitu päeva. Samuti toodi üle kasutusel olevad võrgukettad SharePoint keskkonda, kus loodi vajalikud saidid ja jagati ligipääsuõigused kasutajatele. Samuti oli olemas võimalus kasutada Microsofti poolt loodud abi, FastTrack", mis jagab õpetusi migreerimise tegemiseks. FastTrack võimalusi ettevõttes ei kasutatud, kuna selleks vajadust ei nähtud.
- Omaks võtmine (Adopt) Microsoft 365 rakenduste omaksvõtmisel tutvustati neid kasutajatele allalaadimise käigus ning samuti korraldati koolitus Microsoft 365 teemal, kus kasutajad said uute võimalustega ennast paremini kurssi viia. Omaks võtmine toimub aja jooksul, mil kasutajad uusi rakendusi kasutavad ja nendega järk-järgult harjuvad.

### <span id="page-15-0"></span>**2.3 Microsoft 365 kasulikkus**

Kuna tegemist on pilvepõhise teenusega, on tarkvara ja teenuste värskendamine automaatne ning kasutajatel on alati juurdepääs kõige uuematele versioonidele ning uuematele funktsioonidele.

Microsoft 365 pilveteenuse puhul ei pea ettevõtted selle käivitamiseks installima eraldi serveritarkvara, ega seda hooldama. Seega teeb pilveteenuse kasutusele võtt kergemaks ka ettevõtte IT-osakonna töö, kuna tootevärskendusi pole vaja enam eraldi installida vaid need tulevad automaatselt.

Lisaks on Microsoft 365 teenuse puhul pilvesalvestusruum, kuhu kasutajad saavad oma dokumendid salvestada. Pilvesalvestusruum tagab dokumentidele ligipääsu igal ajal ja igast seadmest.

Microsoft 365 rakendused on kõik omavahel seotud. Ühendatud rakendused võimaldavad teha paremat meeskonnatööd, kuna lisandub võimalus koos dokumentide kallal töötada ning see omakorda aitab teha tõhusamalt tööd, kulutades selleks tunduvalt vähem aega [1].

### <span id="page-15-1"></span>**2.4 Microsoft 365 miinused**

Pilvesüsteemis salvestatud failidele ligipääsemiseks on vajalik Interneti ühendus. Seega interneti ühenduse puudumise korral on oma failidele ligipääs võimatu välja arvatud juhul, kui otsustatakse hoida faile enda arvuti mälus, mitte OneDrive mälus. Juhul, kui failide maht, millele soovitakse ligi pääseda ka ilma interneti ühenduseta on suurem, kui arvuti kõvaketta maht, siis ei saa tekitada olukorda, kus pääseks ligi kõikidele failidele. Seega kui kasutada Microsoft 365 võimalusi ja hoida oma faile pilves, siis neile interneti ühenduse puudumise korral ligi ei pääse.

Samuti võib Microsoft blokeerida OneDrive teatud failide üle kandmise, mistõttu võib minna vaja faili nimede või kaustade nimede muutmist. Faili ja kaustanimed ei tohi sisaldada sümboleid: " \* : < > ? / \|.

Microsoft 365 ei toeta kõiki olemasolevaid operatsioonisüsteeme. Microsoft 365-le üleminekuks on vajalik omada ka seadmetes uusi süsteeme. Teenuse kasutamise jaoks on vajalik, et operatsioonisüsteem oleks üks järgnevatest:

- Windows 11
- Windows 10
- Windows 8
- Windows Server 2019(toetatakse kuni 2025 aasta lõpuni)
- Windows Server 2016(toetatakse kuni 2025 aasta lõpuni)[2].
- Windows 7 Service Pack 1
- Windows 10 Server
- Windows Server 2012 R2
- Windows Server 2012
- Windows Server 2008 R2
- Mac 10.13.6 või uuem

Seega kasutajad, kes millegi pärast mainitud operatsioonisüsteemi ei kasuta, üleminekut teha ei saaks[16]. Küll aga oleks neil kasutajatel võimalus kasutada Microsoft 365 veebipõhiselt, logides oma kasutajaga aadressile [www.office.com\[](http://www.office.com/)23].

Samuti on võimalik Linux-i kasutajatel arvutisse alla laadida Microsoft Office kasutades ühte järgnevatest[15]:

- Virtuaalmasin Selle abil on võimalik masinasse installida Windowsi keskkond, mille sees omakorda on võimalik kasutada Microsoft Office programme.
- Wine Windowsi ühilduvuskiht, mis võimaldab käivitada Windowsi programme Linuxis. Tegemist on tasuta tarkvaraga.
- CrossOver Tasuline toode, mis võimaldab Windowsi programme Linuxis käivitada ning pakub kasutajale ka kasutajatuge.

# <span id="page-17-0"></span>**2.5 Ligipääsu tagamise võimalus failidele interneti ühenduse puudumisel**

OneDrive-is on võimalik teha valik "Turn on Files On-Demand", mis tähendab, et kasutajad pääsevad ilma interneti ühenduseta ligi SharePointis asuvatele ühiskasutatavatele failidele, millega on nad töötanud ja mis on sünkroniseeritud kasutajate arvuti failide kataloogi. Kui antud valik on sisse lülitatud, siis faili avades muutub see "Locally available file", mis tähendab, et failile pääseb ligi oma arvutist lokaalselt igal ajal, isegi kui puudub interneti ühendus. Lokaalselt ligipääsetavate failide taha ilmub OneDrives vastav märge, mis on ring rohelise linnukesega. Failid, mis lokaalselt ligipääsetavad ei ole ja on ainult internetiühenduse korral ligipääsetavad on vastava märkega, kus on pilve kuju juures. Antud lahendusega peaks olema lahendatud probleem, kus kasutajal ei ole interneti ühendust ja on vaja oma failidele ligi pääseda.

Juhul, kui kasutajad tahavad interneti ühenduse puudumise korral pääseda ligi oma isiklikele failidele, siis on neid teavitatud, et selleks tuleb vajalike failide või kataloogide peal teha valik "Always keep on this device", mis tähendab, et faile hoitakse alati kasutaja arvuti mälus ja neile pääseb igal ajal ligi.

Kasutades grupi poliitikat on võimalus kasutajate sünkroniseeritud SharePointi failidele peale panna valik "Online-only", mis annab loa SharePointist sünkroniseeritud failidele ligi pääseda vaid interneti ühenduse olemasolul[12]. Hetkel seda peale ei panda, kuna ühiskasutatavates kaustades on faile, mida kasutab vaid üks inimene ja seega ei teki probleemi versioonide erinevusega, kui faili muudetakse interneti ühenduse puudumisel. Kasutajaid on teavitatud, et kui nad muudavad faile internetiühenduse puudumise korral, siis võivad tekkida versioonierinevused, kui samaaegselt keegi teine muudab faili internetiühenduse olemasolul. Internetti uuesti ühendumisel sünkroniseerib OneDrive automaatselt muudetud faile ning kasutaja, kes tegi muudatusi internetiühenduseta saab veateate, et antud failil on erinevad versioonid ning seega tuleks see fail üle vaadata.

Tulevikus kaalutakse võtta kasutusele grupi poliitika, mille käigus vabastatakse lokaalsest mälust kõik failid, mida pole 30 päeva jooksul kasutaja kasutanud. Sellega kaob ära mure, et kasutajate poolt avatud failid, mida nad mingil hetkel enam töö tegemiseks ei vaja, ei võtaks ruumi nende enda arvutis[13].

### <span id="page-18-1"></span>**2.6 Microsoft 365 võrdlus LibreOffice-ga**

Ettevõttes on kõrgemate isikute poolt juba eelnevalt otsustatud, et hakatakse kasutama Microsoft 365 lahendusi. Antud valikut tehes oleks võinud ühe variandina kaaluda ka tasuta tarkvara LibreOffice kasutuselevõtmist, mis oleks kindlasti hoidnud kokku igakuiseid kulutusi. Microsoft365-ga kaasnevad igakuised tasud litsentside osas ning samuti kasutab ettevõtte kolmanda osapoole teenuseid Microsoft365 osas, millega kaasnevad samuti kulutused. Kolmas osapool on ettevõtte pilveteenuste partner. Kolmanda osapoole poolt tehti ära kõik tehnilise poole pealt vajaminev, et oleks võimalik Microsoft365-le üle minna. Samuti on mainitud kolmas osapool abiks probleemide lahendamisel, mis Microsoft365-ga tekkida võivad ning millega ei pruugi olla ettevõtte IT-osakonnal varasemaid kogemusi.

Järgnevalt on välja toodud võrdlus Microsoft 365 ja LibreOffice vahel. Antud võrdlus on tehtud, et kajastada ka teistsuguseid lahendusi, mis hoiaks kokku ettevõtte kulutusi[14].

<span id="page-18-0"></span>

| <b>Micosoft 365</b>                    | <b>Libre Office</b>                          |  |  |  |
|----------------------------------------|----------------------------------------------|--|--|--|
| Tasuline                               | Tasuta                                       |  |  |  |
| Olemas nii töölaua rakendused, kui ka  | Olemas vaid töölaua rakendused               |  |  |  |
| veebipõhised rakendused                |                                              |  |  |  |
| Sisaldab pilvesalvestusteenust         | Ei sisalda pilvesalvestusteenust. Võimalik   |  |  |  |
|                                        | on kasutada lisaks näiteks Dropbox           |  |  |  |
|                                        | pilvesalvestusteenust, kuid selle eest tuleb |  |  |  |
|                                        | maksta tasu.                                 |  |  |  |
| Sisaldab<br>PowerPoint<br>Word, Excel, | Sisaldab<br>Writer,<br>Calc,<br>Impress      |  |  |  |
| kontoritarkvara                        | kontoritarkvara, mis pakub sarnaseid         |  |  |  |
|                                        | võimalusi, mida<br>Microsoft365              |  |  |  |
|                                        | kontoritarkvara programmid . Writer          |  |  |  |
|                                        | toetab Word failide lugemist ja muutmist.    |  |  |  |
|                                        | Calc<br>Exceli<br>väga<br>on<br>sarnane      |  |  |  |
|                                        | funktisoonaalsusega, kuid arvutustabelite    |  |  |  |
|                                        | veerge on vähem, kui Excelis. Impress        |  |  |  |
|                                        | asendab väga hästi PowerPointi ning          |  |  |  |

Tabel 1 Microsoft 365 võrdlus LibreOffice-ga

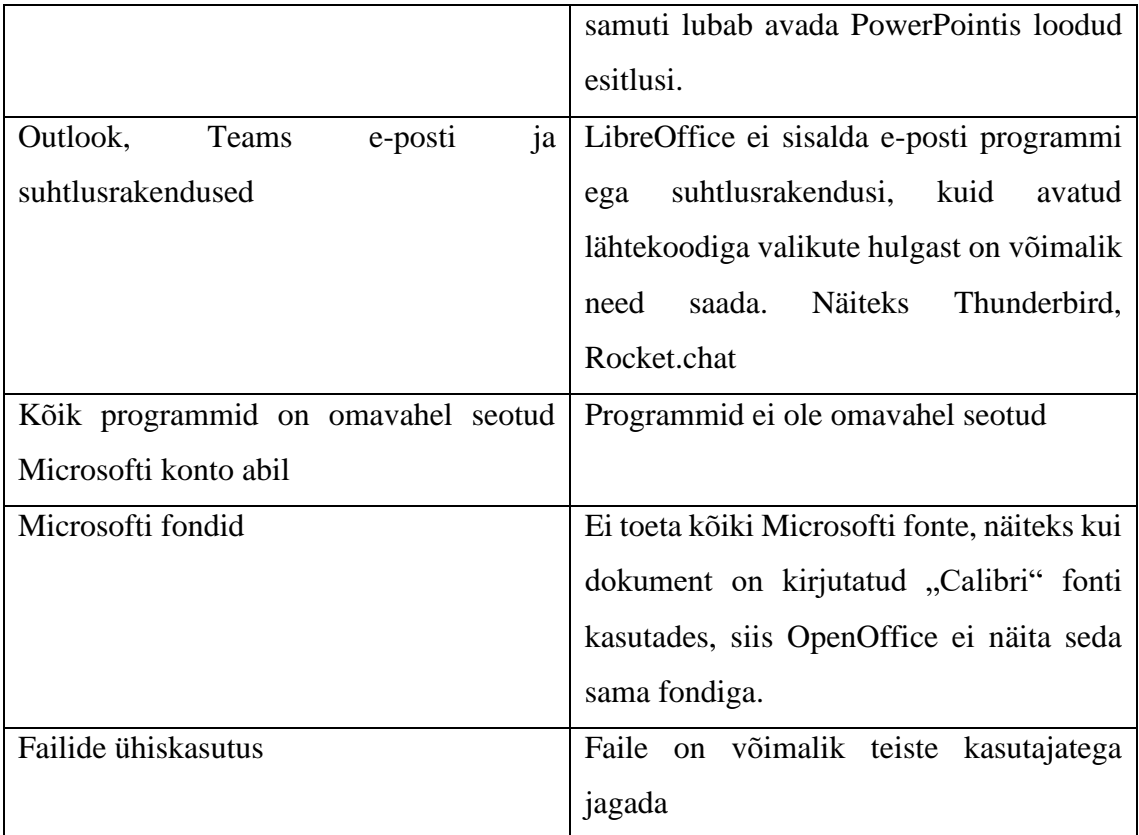

Microsoft 365 ja LibreOffice võrdlusest tuleb välja, et tegu on suhteliselt sarnaste teenustega. Kontoritöötajate igapäeva vajadusi suudavad rahuldada mõlemad tooted. Juhul, kui ettevõte soovib oma kulutusi vähendada, on igati mõistlik kaaluda OpenOffice teenuste kasutuselevõttu. OpenOffice kasutuselevõtuga kaasneb kindlasti ka palju väljaõpetamist ja lisakoolitusi, kuid pikemas perspektiivis tuleb selle kasutamine kindlasti kordades odavam, kui tasulise Microsoft 365 kasutamine.

Kui ettevõte AS Utilitas Tallinn oleks valinud OpenOffice kasutuselevõtu, oleks sellepeale üleminek võtnud kauem aega, kui Microsoft 365-le üleminek, kuna kontoritarkvara oleks kasutajate jaoks olnud täiesti uus ja eelnevast erinev. Kasutajatele oleks pidanud jätma aega, et paralleelselt kasutada nii OpenOffice, kui ka Microsoft Office rakendusi, et kasutajad näeksid sarnasusi programmide vahel ja kohaneksid uue keskkonnaga. Samuti oleks olnud vaja põhjalikumaid koolitusi uute programmide kasutamiseks ning kindlasti ka kasutusjuhendeid, mis igapäevaselt oleks kasutajatele abiks.

## <span id="page-20-1"></span>**2.7 Microsoft 365 paketid**

Microsoft 365 pakub ettevõtetele ärikasutuseks 4 erinevat paketti. Järgnevalt on toodud tabel Microsoft 365 erinevate äripakettide kohta.

<span id="page-20-2"></span><span id="page-20-0"></span>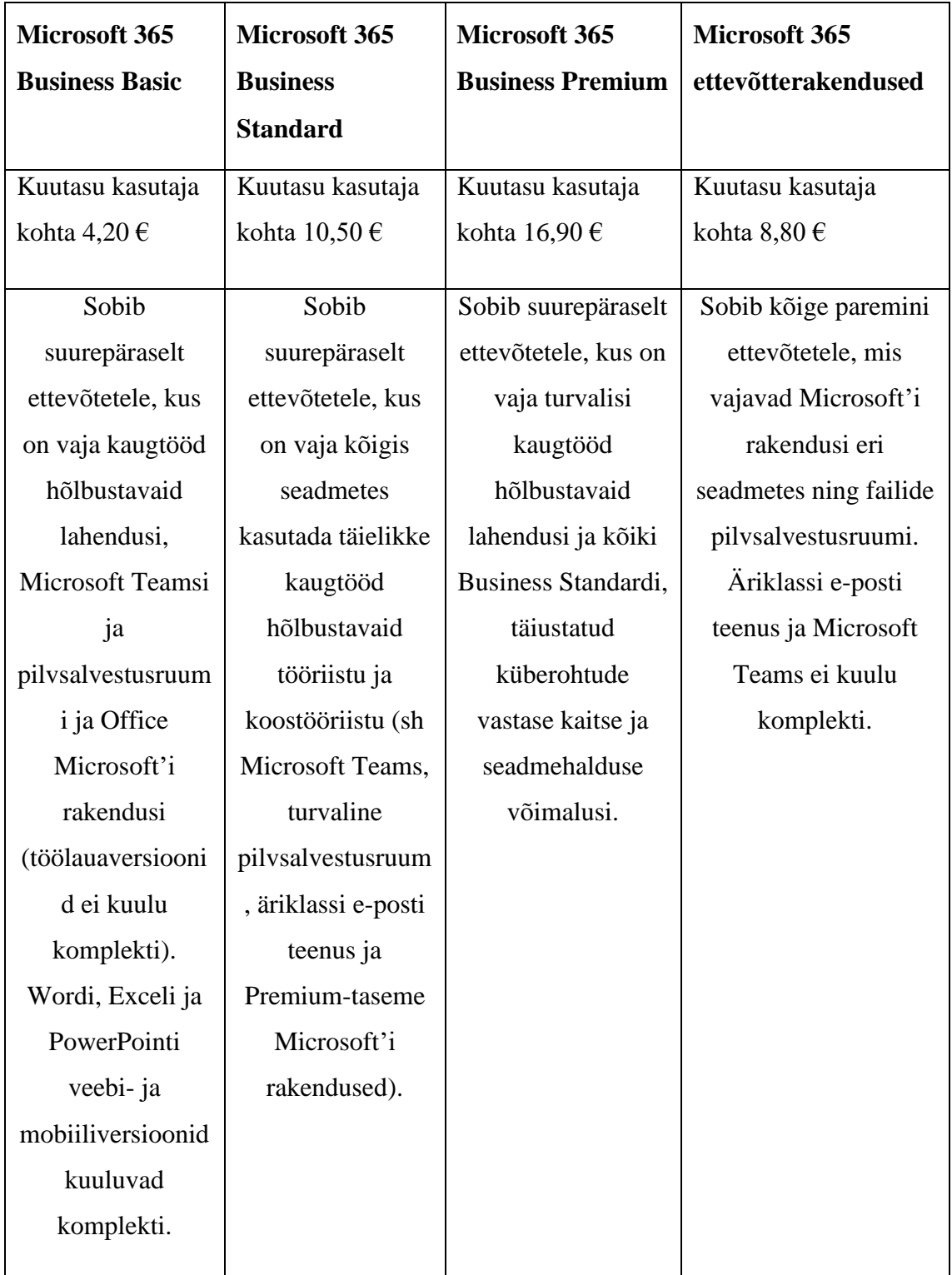

<span id="page-20-5"></span><span id="page-20-4"></span><span id="page-20-3"></span>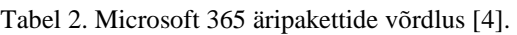

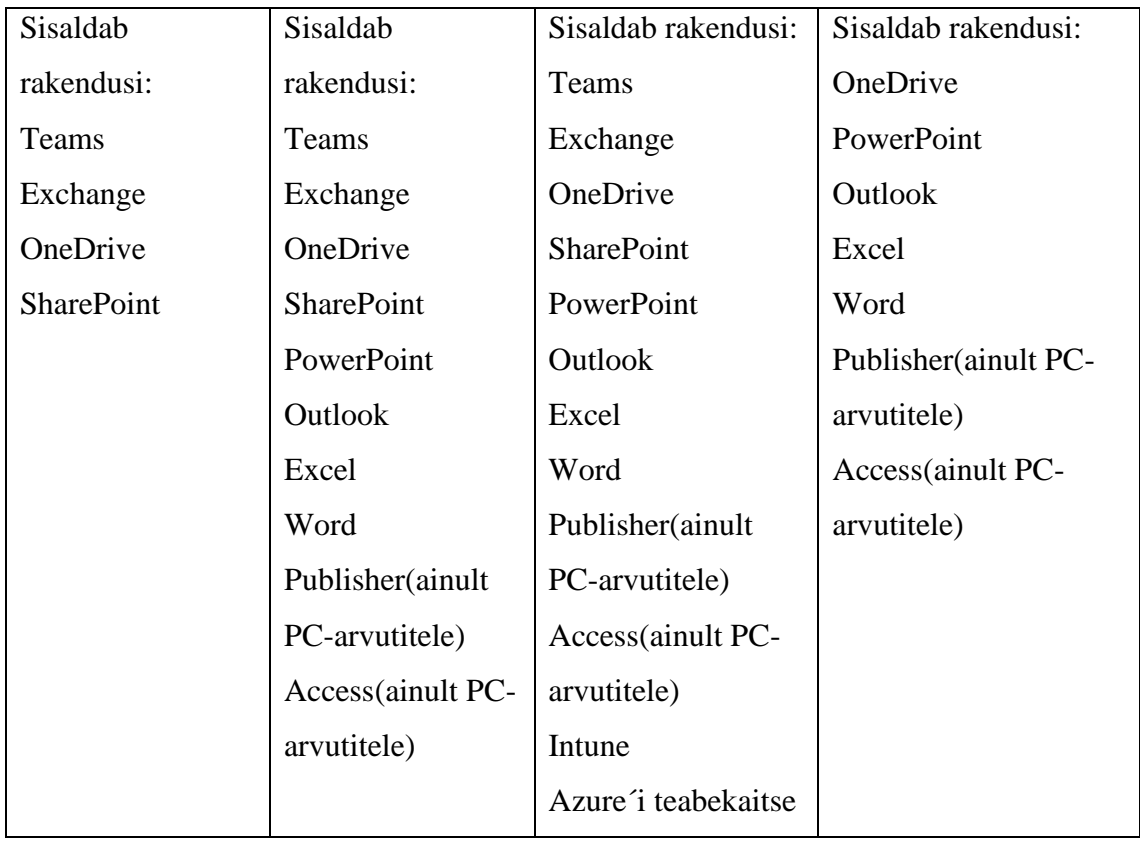

### <span id="page-21-0"></span>**2.7.1 Ettevõtte jaoks valitud pakett – Microsoft Business Premium**

Kajastatava ülemineku puhul on tehtud valik Microsoft 365 Business Premiumi kasuks. Valitud paketi puhul on oluline tähtsus meeskonnatööl ja suhtlusel. Antud paketiga on võimalik kasutada Teams rakendust ja pidada veebikoosolekuid ning teha videokõnesid, millest saab osa võtta kuni 300 inimest. Kuna AS Utilitas Tallinn on vaid osa kogu Utilitase kontsernist, siis nii suur inimeste arv videokõnedes on oluline, kuna igas kvartalis toimuvad Utilitase kontserni infopäevad, millest osavõtjaid on kogu kontsernist üle Eesti. Koosolekutest saab osa võtta ka liikvel olles, kuna on võimalus antud rakendus ka telefoniseadmesse paigaldada. Antud rakendus võimaldab koondada töötajate vestlused, koosolekud ja failid ühte kohta, et oleks lihtne ühendust pidada ja koostööd teha. Antud rakendusega on võimalus üles seada meeskonnatöö saite, et infot ja faile ettevõtte sisevõrgus läbi SharePointi jagada. Samuti on võimalus luua veebiseminare, mis sisaldavad osalejate registreerimislehti, e-posti kinnitust ja aruandlust.

Oluline tähtsus on ka failisalvestusruumil ja ühiskasutusel. Valitud paketiga tuleb igale kasutajale kaasa 1 TB failisalvestusruumi failide talletamiseks ja ühiskasutuseks. Faili kallal töötades on võimalus see otse OneDrive või SharePointi salvestada ning salvestatud muudatused kajastuvad kõigis sünkroonitud seadmetes. Faile on võimalik sünkroonida nii arvutites, kui ka mobiilseadmetes. Faile on võimalik jagada ka ettevõtte väliste kontaktidega külalislinkide abil. Dokumentide jagamine on turvaline, kuna neid näevad vaid vastavate õigustega kasutajad. Olemas on funktsioon, et reaalajas saavad samas dokumendis töötada korraga mitmed kasutajad.

Külalislinkide jagamiseks on ettevõttes kõigepealt vajalik otsese juhi luba faile väljapoole jagada. Juhul, kui vastavat luba ei saada, kasutatakse failide väljapoole jagamiseks otsese juhi abi. Microsoft 365 administraatorikeskuses "Azure Active Directorys" on loodud roll, millega kaasneb rolli liikmetel õigus koostada külalislinke ja faile väljapoole ettevõtet jagada. Selleks, et külalislingid ei satuks valedesse kätesse linkide jagamine korraldatud nii, et jagamisel saadetakse ettevõtte välisele inimesele link, mille avamiseks on vajalik, et lingi saanud kasutaja ennast autentiks kasutades selleks oma e-posti kontot. Autentimisega kaob võimalus, et link võiks sattuda valede inimeste kätte[17].

Microsoft rakendustest on olemas lisaks ka veebi- ja mobiiliversioonid. Mobiiliversioonid ei pruugi olla alati ajakohased, kuna kõik inimesed ei pruugi telefonis pakutavaid värskendusi teha. Seega võib tekkida mobiilirakenduste puhul tulevikus oht, et faili ei näe päris täpselt samamoodi, nagu inimesed, kellel on uuendused tehtud. Veebiversioonid on alati ajakohased ja võimaldavad juurdepääsu vajalikele dokumentidele ka mujalt arvutist, kus töölauarakendused puuduvad. Kasutajad saavad enda konto alt Microsoft-i rakendused alla tõmmata piiramatu arv kordi teistesse arvutitesse. Piiranguks tuleb vaid see, et rakendusi saab kasutada vaid siis, kui kasutaja on sisse logitud. Sisse logitud saab üks kasutaja olla korraga 5 erinevas seadmes.

Lisaks on olemas kalendrifunktsioonid. Kalendrifunktsioonidega on võimalik jagada sobivate kohtumisaegade teavet, ajastada koosolekuid ning määrata meeldetuletusi. Võimalus kasutada ühiskalendreid, mis võimaldavad hõlpsasti koosolekuid kavandada ja kutsetele vastata.

E-posti teenusega kaasneb igale kasutajale e-posti majutus 50GB suuruse postkastiga. Eposti teenusega kaasneb Exchange Online´i kaitseteenus, mis annab e-postile kaitse rämpsposti ja ründevara eest. Lisaks on olemas Exchange Online´i arhiivimisteenus, mille

abil saab lubada piiramatu pilvarhiivi, mille korral ükski vajalik e-posti sõnum kaduma ei lähe.

Exchange Online´i kaitseteenuse kohta ei saa kinnitada, et see oleks tõhus. Peale Microsoft 365-le üleminekut on kasutajate e-posti sattunud ka mitmeid rämpsposti kirju, mida lisatakse käsitsi musta nimekirja, et edaspidi antud aadressidelt enam kirju läbi ei tuleks.

Võrreldes teiste pakettidega on Business Premium paketi puhul täiustatud ohutõrje. Microsoft Defender tugi pakub kaitset keerukate ohtude eest, mis on peidetud e-posti sõnumite manustesse ja linkidesse. Olemas on valikuline Intune´i kustutamise funktsioon, mis võimaldab kaughaludse teel eemaldada ettevõtte andmed kadunud või varastatud seadmest. Samuti on võimalus panna peale mobiilirakenduste rakenduskaitse, mille abil saab piirata ettevõtte andmete kopeerimist või salvestamist volitamata rakendustesse või asukohtadesse. Lisaks on võimalus kasutada Intune´i mobiilsideseadmete halduse funktsiooni, mille abil saab kaitsta ettevõtte andmeid kõigis Android-i ja iOS-i seadmetes.

Kuna ettevõttes on lisaks kontoritöötajatele ka töötajaid, kes otseselt kontoritarkvara programme igapäevaselt ei kasuta(katla-operaatorid ja lukksepad) ja seega kõige kallimaid ja kõike hõlmavaid litsentse ei vaja, on nende jaoks tehtud erandid ja valitud Microsoft 365 Business Basic litsents, millega ei kaasne töölauarakendused. Juhul, kui antud töötajad soovivad kasutada Microsoft 365 rakendusi, teevad nad seda läbi veebikeskkonna. Antud töötajatele on koostatud juhendid veebikeskkonnas vajalikele prorammidele ligipääsemiseks.

## <span id="page-24-0"></span>**3 Ettevõte AS Utilitas Tallinn**

Ettevõtte AS Utilitas Tallinna puhul on tegu ettevõttega, kus töötab ligi 200 inimest. Eelnevalt on ettevõttes kasutusel nii MS Office 2016, kui ka MS Office 2019 variandid, kuna pole jõutud kõikide kasutajate tarkvara kõige uuema vastu vahetada.

## <span id="page-24-1"></span>**3.1 AS Utilitas Tallinn seis enne üleminekut ja ülemineku jaoks vajaduste kirjeldamine**

Ettevõttes on palju erinevaid osakondi ja osakondade siseselt tehakse pidevat koostööd. Samuti tehakse koostööd teiste osakondadega ning ettevõtte väliste partneritega. Hetkel puudub võimalus ühiselt faile koostada ja redigeerida. Antud puuduse pärast saadavad hetke seisuga töötajad faili oma kolleegile, kes omakorda failist koopia teeb ja sinna muudatused teeb ning hiljem tagasi saadab. Tagasisaadetud fail ja olemasolev fail tuleb üle vaadata ja vajadusel ühest failist teise kopeerida, et kõik info oleks olemas. Teise võimalusena kasutatakse moodust, et ühte faili, mis lõpptulemusena koosneb mitme töötaja muudatustest, saab korraga vaid üks inimene muuta. Seni kuni üks inimene muudatusi valmis teinud ei ole, ootavad teised inimesed oma korda, et saaks samuti vajalikud muudatused failis teha.

Töötajatel on olnud mitmed kordi probleeme, et töötades faili kallal, unustatakse ära faili salvestamine ning kogu tehtud töö võib seega kaduda. Näiteks kogemata vajutatakse faili sulgemisel "ära salvesta". Samuti on olukord, kus arvuti teadmata põhjustel lõpetab koostöö sulgedes ootamatult süsteemi. Ka sel juhul jääb muudetav fail salvestamata. Sellise olukordade tekkepõhjusteks on olnud tavaliselt riistvaraline viga, näiteks tuleb ekraanile "BSOD" ja lahenduseks enamikel juhtudel vahetatakse välja arvuti emaplaat. Töötajate töö lihtsamaks muutmiseks ja kindluse tagamiseks on hädavajalik failide automaatne salvestamine.

Igale töötajale on IT-osakonna poolt loodud isiklik võrguketas, mille maht on 30GB. Need on loodud juhuks, kui töötajal on suures mahus faile ja dokumente kogunenud töötatud aja jooksul ja need lihtsalt ei mahu arvutisse ära. Võrgukettale pääseb ligi vaid interneti ühenduse korral ning olles ettevõtte interneti võrgus. Samuti on juurdepääs kodukontoris töötades, kui tehakse VPN ühendus ettevõtte võrku. On olnud probleeme, kus VPN ühendust ei õnnestu inimesel kodus luua ja seetõttu ei pääse ta ka ligi oma

isiklikule võrgukettale. Kuna VPN-i kasutamise jaoks on samuti ettevõttes mitmetasandiline autentimine, siis mitme seadme kasutamine samaaegselt sisselogimiseks on pigem just vanematel inimestel raskendatud. Samuti on inimese jaoks ebamugav, et dokumendid asuvad mitmes erinevas kohas. Suurepärane oleks võimalus, kus saaks kaotada ära võrgukettad ja suurendada mälumahtu, kus inimene oma tööasju hoida saaks.

Kuna kasutatakse mitmeid erinevaid MS Office versioone, siis on tekkinud olukordi, kus ühel töötajal on vanem versioon ja teeb failis muudatusi ning saadab edasi faili inimesele, kellel on uuem versioon ja nähtav ei ole sama. Tekivad versioonidest põhjustatud erinevused, kuna funktsionaalsus on erinev. Selle probleemi lahenduseks oleks vaja, et igal töötajal oleks samasugune versioon ja funktsioonid, mida oma töös kasutada.

Kuna üleminek tehakse hetkel vaid ettevõtte kasutajatele, mitte serveritele, siis ülemineku jaoks toetatud Windows 10 on kõikidel kasutajate arvutitel ettevõttes ka olemas. Ettevõtte kõikide kasutajate arvutid on uuendatud Windowsi versioonile 10.0.19043.

## <span id="page-25-1"></span>**3.2 Üleminekuks valmistumise protsess**

Kasutajakontod on eelnevalt Active Directorys olemas. Samuti on igal kasutajal olemas e-maili aadress. Serverist on vanema süsteemi administraatori poolt tehtud Azure Active Directory sync kasutades Azure Active Directory Connect tool-i, mille käigus sünkroniseeritakse kõik olemasolevad ning tulevikus Active Directorysse lisatavad kasutajad Microsoft 365 administraatorikeskuse keskkonda.

| $=$          |                               |                    | Home $\geq$ Active users |                                                                                                    |  |                                             |
|--------------|-------------------------------|--------------------|--------------------------|----------------------------------------------------------------------------------------------------|--|---------------------------------------------|
| $\Omega$     | Home                          |                    | <b>Active users</b>      |                                                                                                    |  |                                             |
| 8.           | <b>Users</b>                  | $\curvearrowright$ |                          |                                                                                                    |  |                                             |
| Active users |                               |                    |                          |                                                                                                    |  |                                             |
|              | Contacts                      |                    |                          | $\mathcal{P}_+$ Add a user $\Xi$ User templates $\mathfrak{g}_+^2$ Add multiple users $\Box$ Multi-factor authentication $\mathcal{P}_x$ Delete a user $\cdots$ |  | $\nabla$ Filter<br>$\circ$ Search           |
|              | Guest users                   |                    |                          |                                                                                                    |  | O Refresh                                   |
|              | Deleted users                 |                    | Display name 1           | Username                                                                                                    |  | Lice & Reset password                       |
| $\Box$       | <b>Devices</b>                | $\wedge$           | <b>VMware Conv SA</b>    | __VMware_Conv_SA__@utilitasou.onmicrosoft.com<br>$\mathbf{r}$                                                                                                   |  | Unli $\overline{\mathbf{v}}$ Export users   |
|              | Active devices                |                    | 1kdigital                | $\cdot$<br>1kdigital@utilitasou.onmicrosoft.com<br>$\sim$                                                                                                    |  | Unli $\mathcal C$ Directory synchronization |
|              | $A_1 + \alpha B_2 + \alpha +$ |                    |                          |                                                                                                    |  |                                             |

<span id="page-25-0"></span>Joonis 1 - Active Directory sünkroniseerimine Microsoft 365 administraatorikeskuses

Edaspidi on võimalik vaadata Active Directory sünkroonimise staatust "Home" > "Directory sync status". Staatuse vaatamisel on näha, millal viimane sünkroniseerimine toimus.

#### 1. Postkastide migreerimine

Selleks, et üleminekut teha, tuleb kõigepealt migreerida kasutajaga seotud postkast. Kõikidel kasutajatel on varasemast Exchange postkast. Migreerimise käigus sünkroniseeritakse kõikide kasutajate postkastid pilve. Migreerimiseks kasutatakse Microsoft 365 administraatorikeskust.

### 2. Litsentsi lisamine kasutajakontole

Microsoft 365 administraatorikeskuse keskkonnas tuleb valida "Active users", mille all on kõik Active Directory-st sünkroniseeritud kasutajad. Järgnevalt tuleb klikkida soovitud kasutaja nime peal(näitena kajastatakse autori kasutajakontot) ja avaneb järgnev vaade, kust tuleb litsentsi lisamiseks kasutajale valida "Licenses and apps":

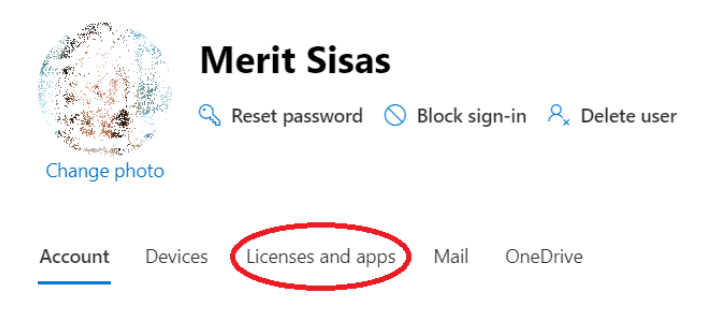

<span id="page-26-0"></span>Joonis 2 - Microsoft 365 litsentsi lisamine kasutajale Microsoft 365 administreerimiskeskuses

Valitakse litsents. Litsentsi all on näha mitu litsentsi on ostetud ja mitu neist on kasutajatele veel külge panemata ehk kasutamata. (Näitena toodud pildil on näha, et ostetud on 182 litsentsi ja need on kõik juba kasutajatele külge pandud). Salvestatakse muudatused.

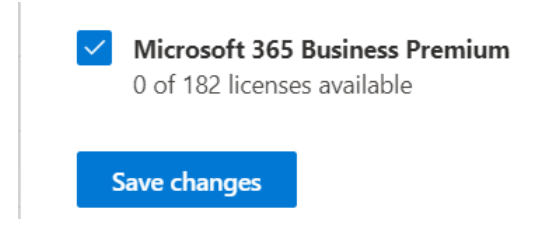

<span id="page-26-1"></span>Joonis 3 - Ostetud litsentside tüüp ja kogus

3. Mitmetasandilise autentimise lisamine kasutajakontole

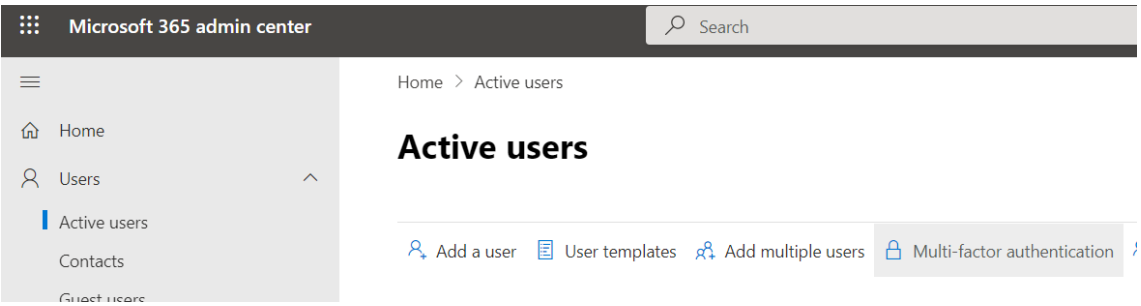

Autentimise lisamiseks tuleb avada "Active Users" -> "Multi-factor authentication"

<span id="page-27-0"></span>Joonis 4 - Mitmetasandilise autentimise lisamise keskkond Microsoft 365 administraatorikeskuses

Otsingusse kirjutatakse kasutajanimi, kellele autentimist tahetakse panna. Antud juhul kirjutatakse otsingusse autori nimi. Mitmetasandilise autentimise peale panemiseks tuleb valida valik "Enable". Seejärel muutub staatus "Disabled" > "Enabled". Enabled staatus tuleb omakorda muuta "Forced", et autentimine jõuga peale suruda.

Mitmetasandilise lisamist tehakse igale kasutajale eraldi, kuna tahetakse ära hoida olukorda, kus kasutaja ei tea kuidas autentimist seadistada ja ei saa oma tööd jätkata. Autentimise lisamise eel lepitakse kasutajaga kokku täpne aeg, mil seda tehakse ja seadistamise jaoks on töö koostaja reaalselt kohal ja abiks.

## <span id="page-27-1"></span>**3.3 Ülemineku protsess**

- Kõigepealt lepib töö koostaja kasutajaga kokku sobiva aja ja teavitab umbkaudsest kuluvast ajast, mida seadistused võtta võivad, et kasutaja saaks oma tööülesannete kõrvalt endale sobiva aja broneerida. Kõik ülemineku protsessiga seonduv aidatakse kasutajal ära teha, olles kasutaja kõrval ehk kasutatakse personaalset lähenemist. Personaalset lähenemist kasutatakse kahel põhjusel:
	- a. On töötajaid, kelle emakeel on vene keel ning eesti keelsed kasutusjuhendid võivad tekitada arusaamatusi. Samuti eraldi vene keelse kasutusjuhendi koostamine võtab rohkem aega.
	- b. IT osakonnal on teada reaalsed näited teiste ettevõtete üleminekuprotsessist, kus on kasutatud vaid kasutusjuhendeid ja kasutajate kõrval ülemineku ajal pole oldud ja tulemuseks on olnud suur segadus ja sellega seoses on üleminek kavandatust pikemaks läinud, sest

kasutajaid, kes hakkama ei saanud, tuleb ikkagi ettevõtte IT osakonnal aidata.

- Kui kasutajaga kokku lepitud aeg on käes, tuleb kõigepealt veenduda, et telefonis oleks vaba ruumi uute rakenduste allalaadimiseks ning seejärel antakse nimed vajalikest rakendustest ja aidatakse need vajaduse korral alla laadida.
- Rakenduste alla laadimiseks kasutatakse rakendust "Google Play" (omades Android operatsioonisüsteemiga telefoni) või rakendust App Store(omades "iOS" operatsioonisüsteemiga telefoni). Ettevõtte poolt on võimaldatud töötajatele androidi operatsioonisüsteemiga Samsungi töötelefonid. "Google Play" kasutamiseks on vajalik Google konto olemasolu. Uusi telefone seadistades on kasutajatelt küsitud, kas nad juba omavad Google kontot ja tahavad seda ka töötelefonis kasutada või mitte. Juhul, kui ei ole tahetud enda kontot kasutada on loodud uued kontod, mille kasutajanimed ja paroolid on IT osakonnast kättesaadavad juhul, kui kontole ei peaks tulevikus mingil põhjusel ligi pääsema. Kontod on tehtud ainult rakenduste alla laadimiseks. Leidub üksikuid töötajaid, kes ettevõtte poolt pakutavat töötelefoni saamise võimalust kasutada ei soovinud ja omavad seega iOS operatsioonisüsteemiga Apple telefone. Samuti on töötajaid, kes kasutavad isiklikke telefone firmamärkidelt Huawei, OnePlus ja Sony Xperia. Huawei telefonide puhul on kindlaks tehtud, et üleminekut on võimalik teha(Ülemineku võimalikkus tehti kindlaks, kuna viimase aasta jooksul välja tulnud Huawei telefonidele rakendusi alla laadida ei saa, kuna pole vastavat tuge ning sellises olukorras tuleks kasutajale uus telefon soetada). Uue telefoni soetamine ei ole ainukene lahendus. Lahenduseks on ka Huawei tarkvara asendamine uuega, kasutades selleks Huawei Flash Tool-i, mis lubaks vajalikke rakendusi telefoni alla laadida[11]. Antud lahendust läbi ei proovitud, kuna ühelgi töötajal ei olnud Huawei telefoni, millel tugi puuduks. Tulevikus, kui tekib olukord, et soovitakse kasutada ka uuemaid Huawei telefone, tuleks uue tarkvara allalaadimine kindlasti läbi katsetada.
- Microsoft 365 puhul on võimalik kasutada Intune Company Portal rakendust, et hallata ka kasutajate mobiiltelefone distantsilt, kuid kasutajate privaatsussoove arvesse võttes hetkel seda võimalust ei kasutada. Kuna Intune Company Portal rakendus installitakse, kuid kasutajad ei logi sinna sisse ning rakenduse abil ei

hakka ettevõte distantsilt haldama kasutajate telefone, siis telefoni tuleb alla laadida ka järgnevad rakendused:

• Intune Company Portal(suurus 23M) – Tegemist on rakendusega, mille abil võimaldatakse juurdepääs ettevõtte rakendustele. Antud rakendus on vajalik, et seadmes saaks edaspidi kasutada Microsoft Outlook-i, Teamsi ja OneDrive rakendusi. Antud rakendusse sisse logimise puhul on võimalik seadistada telefoni eraldi tööprofiil. Tööprofiili puhul on lubatud edaspidi alla laadida vaid rakendusi, mida organisatsioon on lubatud rakenduste nimekirja lisanud. Tööprofiili lisamine telefoni on ettevõtte IT osakonna poolt läbi katsetatud ja jõutud otsusele, et kasutajatele seda ei seadistata, kuna muudab kasutajatele vajalike igapäeva rakenduste kasutamise keerulisemaks. Ülemineku puhul kasutame rakenduse olemasolu, et saada kasutada Microsofti rakendusi, kuid rakendusse sisse ei logi[5].

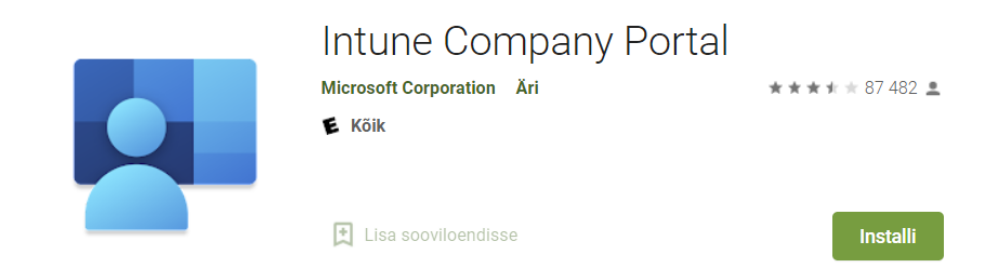

<span id="page-29-0"></span>Joonis 5 - Rakendus Intune Company Portal(kuvatõmmis Google Play Poest)

• Microsoft Authenticator(suurus oleneb seadmest, ühel Androidi seadmel(Samsung Galaxy A70) näiteks 174MB) – rakendus, mille abil saab seadistada turvalise sisselogimise oma Microsofti kontodele. Rakenduse abil saab oma kontodele peale panna mitmetasandilise autentimise[6]. Tavalise autentimise puhul on sisselogimiseks vajalik ainult kasutaja kasutajanimi ja parool. Mitmetasandilise autentimise puhul tuleb kasutajal oma identiteeti tõestada kahe või enama meetodi abil. Kui kasutaja parool on lekkinud, ei saada sellega kasutaja kontole ligi enne, kui kasutaja pole seda Microsoft Authenticator rakendust kasutades kinnitanud. Autentimine on identsuse kontrollimine ja tõendamine, mille käigus isik tõestab masinale, et tegemist on just temaga ja mitte kellegi teisega. See on vajalik isiku kindlakstegemiseks [7].

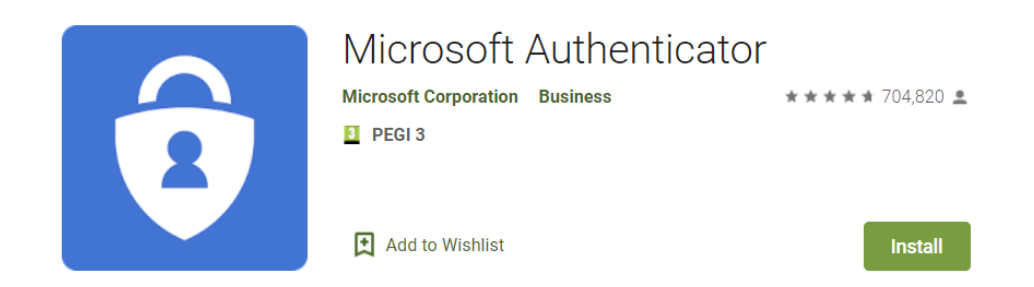

<span id="page-30-0"></span>Joonis 6 - Rakendus Microsoft Authenticator(kuvatõmmis Google Play Poest)

• Microsoft Outlook(suurus oleneb seadmest, ühel Android seadmel(Samsung Galaxy A70) näiteks 427MB). Tegemist on rakendusega, mille abil hoitakse ühes kohas kirjavahetus, kalender ja kontaktid [8].

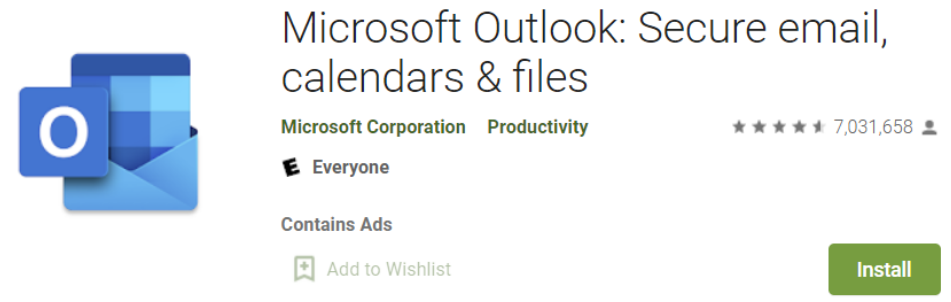

<span id="page-30-1"></span>Joonis 7 - Rakendus Microsoft Outlook(kuvatõmmis Google Play Poest)

• Microsoft Office(suurus oleneb seadmest, ühel Android seadmel(Samsung Galaxy A70) näiteks 465MB). Antud rakendus sisaldab võimalust kasutada Microsoft Word, Microsoft Excel, Microsoft PowerPoint rakendusi. Varasemalt tuli iga rakendus eraldi installida, kuid nüüd on koondatud kõik vajalik ühte rakendusse kokku. Kasutajad saavad lisaks kasutada QR koodide skaneerimise teenust. Samuti on sisseehitatud võimalus PDF failide teisendamiseks Wordi dokumendiks ja vastupidi [9].

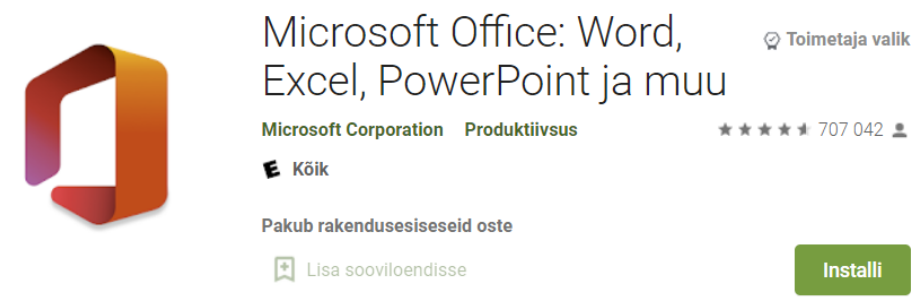

<span id="page-31-0"></span>Joonis 8 - Rakendus Microsoft Office(kuvatõmmis Google Play Poest)

• Microsoft OneDrive – (suurus oleneb seadmest, ühel Android seadmel(Samsung Galaxy A70) näiteks 173 MB). Antud rakenduse abil on võimalik hoida oma failid ja fotod varundatuna, kaitstuna ja sünkroonituna ning kõigis seadmetes kättesaadavana. Microsoft 365 kasutajal on OneDrive kasutamiseks võimalik kasutada mälu kuni 1 TB [10].

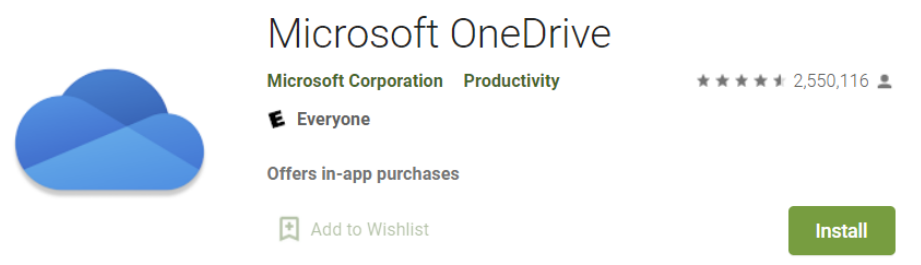

<span id="page-31-1"></span>Joonis 9 - Rakendus Microsoft OneDrive(kuvatõmmis Google Play Poest)

- Peale rakenduste allalaadimist minnakse arvutist leheküljele [www.portal.office.com](http://www.portal.office.com/) ja logitakse sisse kasutajale ettevõtte poolt tehtud kasutaja ja parooliga.
	- Tuleb teavitus, et vajatakse rohkem informatsiooni, et kasutaja konto turvalisena hoida

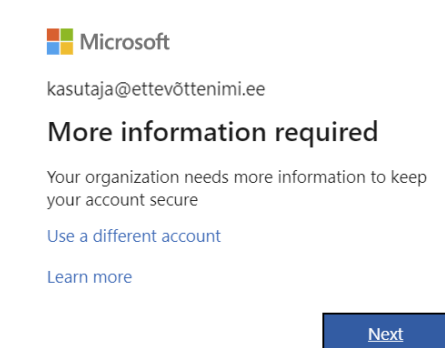

<span id="page-32-0"></span>Joonis 10 - Mitmetasandilise autentimise lisamise nõue(kuvatõmmis Office.com keskkonda sisse logimisel)

• Järgnevalt on võimalik valida viis, kuidas mitmetasandilist autentimist seadistada. Ettevõttes on otsustatud seadistada kõikidele töötajatele mobiiltelefoni kaudu teavituse saamine(Receive notifications for verification). Antud valik on tehtud, kuna on töötajate jaoks aega rohkem kokku hoidvam, kui variant kasutada kontrollkoodi(verifcation code). Valiku kinnitamiseks tuleb valida "Set up".

```
Nicrosoft
```
#### Additional security verification

Secure your account by adding phone verification to your password. View video to know how to secure your account

#### Step 1: How should we contact you?

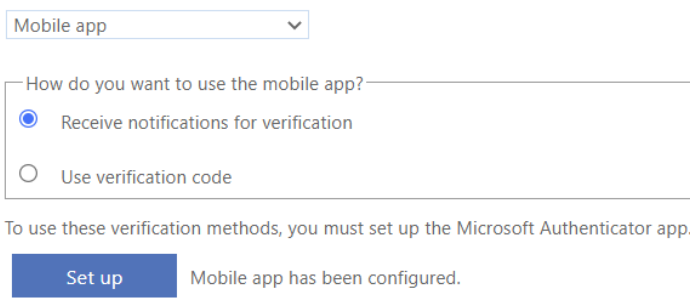

<span id="page-32-1"></span>Joonis 11 - Valik, mil viisil mitmetasandiline autentimine lisada(kuvatõmmis office.com keskkonda sisse logimisel)

• Ekraanile ilmub QR kood, mis skaneeritakse telefoni. Telefonist avatakse eelnevalt alla laetud rakendus Microsoft Authenticator. "Lisa konto" valikut kasutades lisatakse uus konto ning valitakse konto tüübiks töö- või koolikonto, kuna tegemist on töökontoga. Järgnevalt kasutatakse võimalust konto

lisamiseks QR koodi skaneerimise teel, kuna ettevõtte poolt on määratud, et kasutatakse QR koodi skaneerimise võimalust.

- Juhul, kui konto lisamine läks edukalt, ilmub telefoni ekraanile teavitus "Konto lisamine õnnestus". Microsoft Authenticatori rakenduses on nüüd näha ettevõtte nimi ja registreeritud kasutaja. Arvuti ekraanilt liigutakse edasi järgides järgnevaid juhiseid ning proovitakse uuesti sisse logida QR koodi abil registreeritud kontoga. Telefonile tuleb kinnitustaotlus, mis kinnitatakse.
- Juhul, kui kinnitamine oli edukas, ilmub arvuti ekraanil vastav teade ja kasutaja suunatakse edasi Microsoft 365 veebikeskkonda www.office.com
- Microsoft 365 veebikeskkonna puhul on tegemist võimalusega kasutada Microsoft 365 litsentsiga kaasnevaid rakendusi neid arvutisse eraldi installimata. Antud variant on suurepärane juhul, kui töötajal on vaja ligi pääseda näiteks oma töö postkastile või dokumentidele aga käepärast ei ole võimalust kasutada oma tööarvutit, kuhu vastavad rakendused on installitud. Kasutades arvutit, kuhu Microsoft 365 rakendusi pole alla laetud on töötaja võimalik sisse logida veebilehekülje [www.portal.office.com](http://www.portal.office.com/) kaudu ja pääseda ligi kõikidele oma Microsoft 365 rakendustele.
- Ettevõtte AS Utilitas Tallinn puhul laetakse töötaja arvutisse alla ka Microsoft 365 "Premium" töölaua rakendused. Vajalike rakenduste saamiseks, laetakse need alla samast keskkonnast, kuhu mitmetasandilise autentimise käigus jõuti - [www.office.com.](http://www.office.com/)
- Microsoft Office 365 rakenduste allalaadimisel võib tekkida tõrge juhul, kui arvutis on MS Office vanemad versioonid. Kuna ettevõtte töötajad kasutasid ka varasemalt MS Office rakendusi, siis kõikidel kasutajatel tuleb kõigepealt arvutist maha installida olemasolevad MS Office rakendused. Rakenduste maha installimisega tegeles töö koostaja, kuna selleks on vaja administraatori õiguseid. Kasutajatel endal puudub rakenduste allalaadimise ja mahalaadimise õigus, et vähendada pahavara laadimise ohtu arvutisse ning vajalike programmide mahalaadimist. Antud õiguse puudumine kasutajatel reaalselt ei takista pahavara sattumist arvutisse, kuna kasutajad võivad ühendada näiteks väliseid seadeid arvutiga, mille kaudu võib samuti pahavara

arvutisse sattuda. Teiseks variandiks on pahavara saamine internetis olevate linkidega, kui neile vajutada. Pahavara laadimise oht arvutisse on turvatud ettevõttes kasutusel oleva viirusetõrje programmiga, mis annab vajadusel ohust teada, seega pigem on olulisem, et kasutajad vajalikke rakendusi arvutist maha ei laseks. Kui olemasolevad rakendused on kustutatud saab alla laadida Microsoft 365 töölaua rakendused.

- Töölaua rakendustesse sisse logimiseks avatakse üks Microsoft 365 rakendustest ning domeenis olevate arvutite puhul ilmub kasutajanimi automaatselt. Kui kasutajale on litsents külge pandud siis sisselogimine ka õnnestub.
- Edasi suunatakse Microsoft Office aktiveerimise juurde, kus sisestatakse kasutaja kasutajanimi ja parool, et kontrollida litsentsi olemasolu ning see aktiveerida.
- Arvuti ekraanile ilmub järgnev vaade, kus antakse teada, et tuleks kinnitada oma sisselogimise taotlus kasutades selleks oma telefoni seadistatud Microsoft Authenticatori rakendust. Kasutajaid teavitatakse, et järgnev teade hakkab ilmuma ka aeg-ajalt edaspidi ning näidatakse kuidas toimima peab. Näiteks juhul, kui kasutaja vahetab oma parooli, siis tuleb rakendustesse sisselogimine uuesti telefoni kaudu kinnitada.

<span id="page-34-0"></span>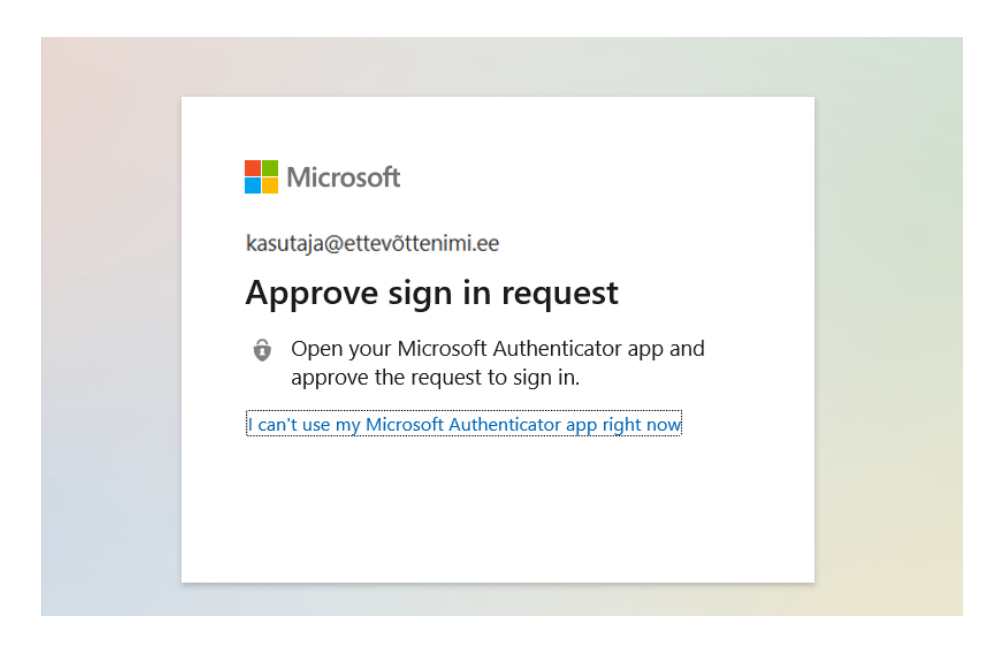

Joonis 12 - Mitmetasandilise autentimise teavitus(kuvatõmmis office.com keskkonda sisse logimisel)

- Avades telefoni, ilmub telefoni ekraanile samasugune kinnitamise teavitus nagu Microsoft Authenticatori rakenuse seadistamise ajal. Sellele tuleb vajutada "Kinnita".
- Arvutis olevatesse Microsoft Office rakendustesse on nüüd sisse logitud.
- Kuna ettevõttes on lisaks suur osa inimesi, kelle emakeel on vene keel, siis aidatakse seadistada võimalus kasutada õigekeele kontrolli nii eesti-, vene-, kui ka inglise keeles. Samuti kasutatakse võimalust "Install additional display language from Office.com", et alla laadida nii eesti- , kui ka vene keelse MS Office keskkonna vaade. Nii muudetakse töötamiseks vajalike rakenduste kasutamine mugavaks igast rahvusest töötajale.
- Kasutaja arvutis avatakse töölauarakendus Microsoft Teams, kus kasutajanimi leitakse juba automaatselt tänu Microsoft 365 teenusele. Vajutades leitud kasutajanime peal, saadetakse telefoni uuesti kinnitamiseks teade ning peale kinnitamist logitakse kasutaja Teams töölauarakendusse sisse.
- Järgmiseks seadistatakse vajaminevad töörakendused töötaja telefonis. Logitakse sisse Teamsi ja Outlooki. Sisselogimisel kasutajanimi leitakse automaatselt tänu Microsoft Authenticator rakenduses konto omamisele. Sisestada tuleb kasutajal parool. Mõlemasse rakendusse sisselogimise käigus tuleb telefoniga paralleelselt ka autentida. Lisaks turvalisuse suurendamiseks tuleb määrata PIN kood, mida rakendused avades lisaks küsivad, juhul kui telefonile seadistatud biomeetrilised paroolid ei sobi või ei õnnestu neid mingil põhjusel kasutada. Biomeetriliste paroolide all on mõeldud sõrmejälge või näotuvastust. PIN kood peab olema vähemalt 6-kohaline ning ei tohi sisaldada järjest numbreid ega samasuguseid numbreid. PIN koodi tuleb muuta iga 180 päeva möödudes.
- Iga kasutaja arvutile pannakse peale Bitlocker, et vältida andmete sattumist valedesse kätesse. Bitlocker on eelnevalt grupi poliitikaga kasutaja ja kasutaja arvutiga seotud, seega kontrollitakse kasutaja arvutis selle jõustumist.
- Seadistused on lõppenud ja kasutajal soovitatakse küsimuste ja probleemide tekkimise korral võtta ühendust IT-osakonnaga.

### <span id="page-36-0"></span>**3.4 Koolitus kasutajatele Microsoft 365 rakenduste kohta**

Selleks, et üleminek oleks võimalikult mugav kasutajate jaoks ja nad saaksid uusi teadmisi ka varasemalt kasutusel olnud MS Office rakendustest, siis oli planeeritud kõikidele kasutajatele Microsoft 365 teemaline koolitus. Koolituse aja paika panemisel jagatakse kasutajad osakondade kaupa. Väiksemaid osakondasid võetakse korraga mitu koolitusele. Koolitusel korraga osalevate inimeste arv jääb vahemikku 15-20 inimest, kuna koolitaja sõnul pole suurema arvu osalejate puhul koolitus efektiivne. Koolitust viib läbi firma BCS koolitus. Koolitusel tuleb osaleda oma sülearvutiga, et saaks koos koolitajaga kaasa teha näidatud asju, kuna läbitegemise käigus saavad asjad paremini selgeks, kui lihtsalt kuulates.

Microsofti koolitust varasemalt kõikidele töötajatele pole tehtud. Koolituse valimisel suheldi koolitusepakkujaga ja räägiti läbi, mida koolitus võiks sisaldada ning kuna koolitusi tuleb vastavalt töötajate arvule mitmeid, siis peale esimest koolitust tehakse korrektuurid teemade osas, millele tuleks rohkem tähelepanu pöörata ja teemade osas, mida tasuks koolituselt üldse välja jätta.

#### <span id="page-36-1"></span>**3.4.1 Koolituse sisu kasutajatele**

Outlook – tutvustatakse postkasti kasutamise võimalusi. Näidatakse erinevaid nippe. Näidatakse kuidas seadistada automaatvastuseid, juhul kui ollakse puhkusel või töölt mingil põhjusel eemal. Näidatakse kuidas seadistada õigeid staatuseid oma kalendrisse, et teised töötajad näeksid, kas inimene on kohapeal, koosolekul, kontorist väljaspool või puhkusel. Näidatakse kuidas kasutada otsingu laiemaid võimalusi. Räägitakse kalendri kasutamisest ning ühiskalendri võimalustest. Outlook oli ettevõttes kasutusel ka varasemalt, kuid paljud oskasidki seda vaid kirjade saatmiseks kasutada ja seega peeti vajalikuks ka teiste võimaluste kasutamise tutvustamist Outlookis.

OneDrive – näidatakse kuidas jagada kolleegidega faile ning anda vajalikke õiguseid. Kasutajate puhul on administraatorite poolt määratud failide jagamine vaid ettevõtte siseselt. Eraldi on tehtud Microsoft administraatorikeskuses roll, et oleks võimalus ka ettevõttest väljapoole faile jagada. Antud roll on turvalisuse huvides määratud vaid osakonna juhtidele ning erandjuhtudel ka mõnele töötajale, kes antud õigust väga vajab. Õigused, mida kasutajad ise saavad jagada on lugemisõigus või redigeerimisõigus enda failide puhul. Näidatakse SharePointi ühiskaustade kasutamist. Näidatakse, kust on

võimalik vaadata kellega on fail jagatud ning selgitatakse kuidas on võimalik jagamist katkestada. Samuti näidatakse pilvepõhist prügikasti, kust on vajaduse korral võimalus kustutatud faile taastada.

Teams – Selgitatakse tavavestluste ja töörühmade erinevusi. Tehakse läbi töörühmadesse uute kanalite loomine ja failide lisamine ühiskasutusse. Tehakse läbi üheskoos faili redigeerimine ning demonstreeritakse, kuidas aru saada kes parasjagu sama faili kallal töötavad. Näidatakse, kuidas on võimalik kanalites olevate failide sünkroniseerimine oma arvutisse, et töötamine oleks mugavam ja harjumuspärasem. Näidatakse võimalusi videokoosolekute pidamisel[24].

SharePoint – Näidatakse, kuidas toimub saitide loomine, failide jagamine. Näidatakse veebikaudu ligipääsemist.

Ülejäänud MS Office-ga kaasa tulevatest rakendustest, milleks on Microsoft Access, Microsoft Publisher hetkel ei räägita, kuna lähiajal neid kollektiivselt kasutama hakata ei ole plaanis. Samuti ei kajastata PowerPoint teemat, kuna tavakasutajad seda igapäevaselt oma töös ei kasuta ja plaanitakse teha eraldi koolitus PowerPointi kasutamise kohta neile töötajatele, kes seda oma igapäevatöös vajavad. Exceli ja Wordi puhul ka infot ei jagata, kuna nende kasutamisega, vastavalt oma vajadustele, on töötajad kursis.

#### <span id="page-37-0"></span>**3.4.2 OneDrive seadistamine**

- Kasutaja arvutist otsitakse üles OneDrive rakendus. Rakendusse logitakse sisse kasutaja kasutajanime ja parooliga, et edaspidi saaks kasutaja pilvekeskkonda üles laadida kuni 1 TB faile.
- Lülitatakse sisse OneDrive sünkroniseerimine, et edaspidi hoida suuremamahulisi faile pilvemälus. Selleks avatakse OneDrive seaded ja valitakse valik "Start sync". Näidatakse võimalust, kuidas määrata failidele, millele ligipääs on vajalik ka interneti ühenduse puudumise korral, ligipääs. Ligipääsu lubamiseks näidatakse, kuidas muuta faili hoiustamise koht arvuti mälusse.

Kasutajale seadistatakse kohe ära ka OneDrive varundamine, et tagada andmete säilimine arvuti varastamise korral või arvuti katki minemise korral. Samuti on edaspidi lihtsam ka arvuti vahetust teha, kuna ei pea kopeerima faile eraldi mälupulkadele või välistele kõvaketastele, mis omakorda võib olenevalt failide mahust ja arvust võtta tohutult palju aega. Oma failid saab edaspidi teisest arvutist kätte lihtsalt oma OneDrive kontole sisse logides ja konto sünkroniseerimise sisse lülitades. Pilvekeskkonnast andmete sünkroniseerimine on ajaliselt kiirem, kui väliselt mäluseadmelt arvutisse kopeerimine.

Varundatakse kõik andmed, mis asuvad kaustades töölaud, pildid, dokumendid. Kasutajat teavitatakse, et kui midagi tähtsat laetakse alla kausta "allalaadimised" ja seda tahetakse kindlasti alles hoida, siis tuleb see tõsta ümber ühte varundatud kaustadest.

Sünkroniseerimisel ja varundamisel võivad tekkida tõrked, kui failide nimed sisaldavad mittesobivaid sümboleid. Kirjeldatud failid tuleb lihtsalt ümber nimetada ning ebasobilikud sümbolid eemaldada ning sünkroonimine uuesti käivitada. Samuti tekib tõrge, kui faili teekond on pikem, kui 260 tähemärki. Seega tuleb ümber teha ka failinimed või kausta nimed, mille sees omakorda fail asub. Probleem tekib ka mitme samanimelise faili eksisteerimisel, mis on tekkinud ühe faili mitmel eraldi salvestamisel. Sel juhul on lahenduseks vanema versiooni kustutamine failist, kus ei ole kõiki muudatusi või lihtsalt ümber nimetamine teistsuguse pealkirjaga. Juhul kui mõni fail on avatud, siis tuleb see kindlasti sulgeda, sest muidu faili sünkroniseerida ei saa.

## **3.5 Kasutusjuhendid kasutajatele**

Uues keskkonnas kindlamini hakkamasaamiseks on autori poolt loodud kasutajatele järgnevad juhendid:

- Failide ja kaustade jagamise juhend juhendis on selgitused, kuidas teiste töötajatega faile jagada, kuidas anda neile soovitud õiguseid ja selgitused, kust on võimalik näha, kas ja kellega fail või kaust on välja jagatud.
- Jagamise väljalülitamise juhend juhendis on selgitatud, kuidas saab tühistada väljajagatud õiguseid. Juhised on nii otse dokumendi valikutest, kui ka veebikeskkonnast.
- Koosolekute broneerimise juhed juhendis on juhised, kuidas korraldada koosolekuid, mis toimuvad koosolekuruumis ning samuti koosolekuid, mis toimuvad Teamsi keskkonnas. Juhendis on samuti selgitused, kuidas lisada liikmeid ning kuidas uuendada koosoleku andmeid.
- MFA seadistamise juhend juhend on loodud juhuks, kui keegi töötajatest saab uue telefoni ja see on vaja seadistada väljaspool kontorit kasutaja enda poolt. Kuna seadistamine on üks kord koos kasutajaga juba läbi tehtud, siis teist korda üksi tehes juhendi abil peaks olema seadistamine lihtsam ja kasutaja võiks.
- OneDrive seadistamine juhendis on selgitused, kuidas OneDrive sisse logida, kuidas panna tööle varundamine ning kust vajadusel leida OneDrive staatust.
- OneDrive ikoonide juhend juhendis on selgitatud, mida tähendavad OneDrive sünkroniseeritud failide puhul nende lõpus olevad ikoonid.

### <span id="page-39-0"></span>**3.6 Andmete varundamine**

Andmete jaoks on oluline omada varukoopiaid. Tavaliselt soovitatakse omada vähemalt 3 varukoopiat. Varukoopiad peaksid olema vähemalt kahel erineval kandjatüübil ning üks varukoopiatest võiks asuda väljaspool ettevõtet[19].

Microsoft ei taga Office 365 ja Microsoft 365 teenustele varundust, vaid hoiab ajutiselt kustutatud andmeid:

- Exchange online puhul on see maksimaalselt 90 päeva
- SharePoint online ja OneDrive puhul 60 päeva
- Microsoft Teamsi puhul hetkeseisuga varundus puudub[18]

Ülemineku protsessi käigus andmete varundamisega kohe ei tegeletud, kuna Microsoft hoiab 2 kuud kustutatud andmeid alles.

Varundamisteenus võeti reaalselt kasutusele mitu kuud hiljem. Andmete varundamiseks valiti Veeam Back-up for Microsoft Office 365, kuna teenust pakkus ettevõtte pilveteeniste partner. Teenust ostetakse sisse ettevõtte pilveteenuse partneri kaudu.

Lisaks on olemas varundusteenused nagu Vembu, Mozy, CloudBerry, Backblaze, Carbonite, Acronis, kuid nende tuge pilveteenuste partner ei paku ja seega ettevõte nende teenuste seast valikut ei teinud.

Veeam teenuse puhul on tegu pilve varundusteenusega. Teenus võimaldab näiteks taastada faile kiiresti. Kiirus on oluline, kuna enne varunduse teenuse ostmist leidis ettevõttes aset olukord, kus ühiskasutatavate failide hulgast eksikombel kustutati ära pea 30 000 faili. Kuna kustutatud faile on võimalik 60 päeva jooksul taastada, siis nendest ilma ei jäädud, kuid taastada sai korraga vaid paarisaja faili kaupa, ehk tegemist on väga tüütu taastamisega. Interneti avarustest leiab ka näiteid, kuidas kasutada Powershelli käsurida kõikide failide korraga taastamiseks, kuid kuna failid oli vaja kiirelt taastada, ei raisatud aega katsetamata variantide kasutamiseks.

Veeam teenuse puhul soetatakse kasutajapõhine litsents, mille maksumus on  $1,31 \in \text{ning}$ maksumuse arvestus on kuupõhine. Andmed varundatakse Microsoft Azure pilvekeskkonda Azure Blob, kus üks TB andmemahtu maksab ligikaudu 20€. Varundusteenuse monitooring ja haldus tenanti kohta maksab 100€ kuus, mida kasutades on varunduse vastutus teenusepakkuja poolel. Varundus asub teises "datacenter-is" ehk teises lokatsioonis, seega kui midagi peaks Microsofti keskkonnaga juhtuma, siis varundus on eraldi lokatsioonis. Varundades on võimalik valida, kuhu varundavaid andmeid saada soovitakse[20].

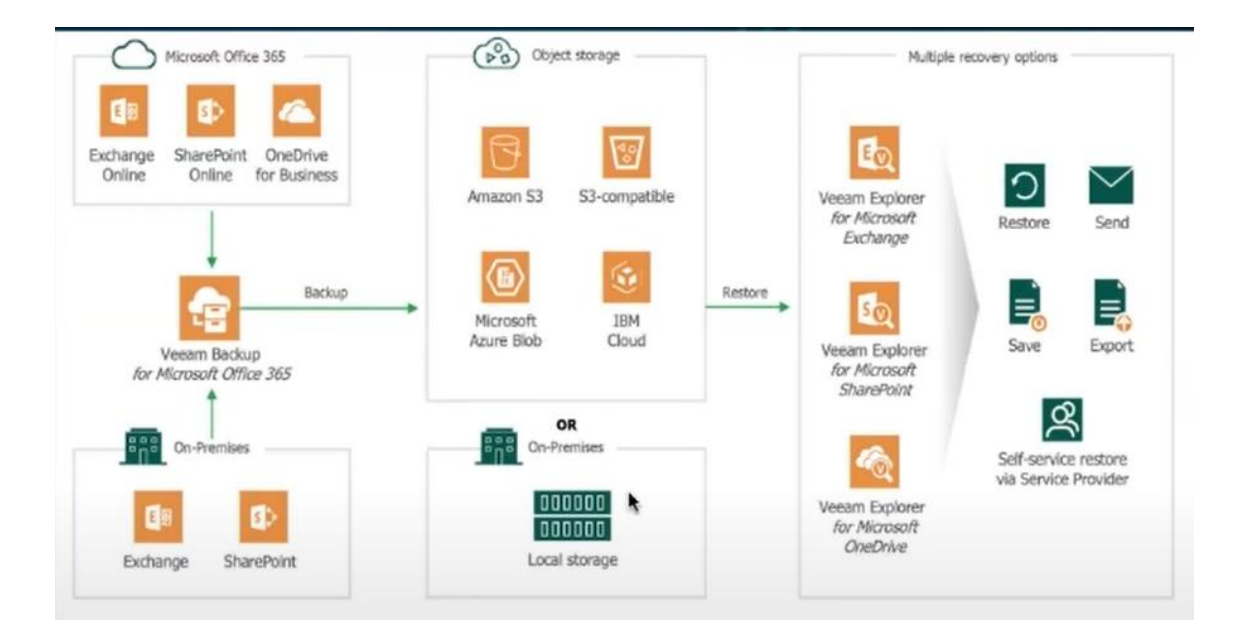

<span id="page-40-0"></span>Joonis 13 - Varundamine Veeam teenuse kaudu[20]

AS Utilitas Tallinna puhul tehakse pilves olevatest andmetest tagavarakoopia iga päev andmemassiivi ja sealt kopeeritakse need välisele kettale nädalase intervalliga.

## <span id="page-41-0"></span>**4 Microsoft 365 kasutuselevõtu analüüs kasutajate seisukohalt**

Järgnevas peatükis analüüsitakse, mis muutus üleminekuga paremaks ning mis tekitas peale üleminekut probleeme ja raskuseid kasutajate jaoks. Töö koostaja täidab kajastatavas ettevõttes ka kasutajatoe ülesandeid, seega analüüs on tehtud vastavalt saadud tagasisidele otse kasutajate käest. Samuti on analüüsi aluseks võetud kasutajatelt saabunud probleemide kirjeldusi.

#### <span id="page-41-1"></span>**4.1 Mis muutus paremaks**

- Ülemineku käigus muutus paremaks arvutite kiirus, kuna enamus andmetest pandi OneDrive pilvemällu. Arvutite kiirus kipub minema aeglasemaks, kui kõvakettal on vähe vaba ruumi. Samuti suurenes mälumaht, mida kasutada andmete hoiustamiseks, kuna lisandus OneDrive 1 TB mäluruum, mida peaks olema iga kasutaja jaoks pikemaks ajaks piisavalt palju.
- Tuli juurde failide ühiskasutus, mis hoiab kokku kasutajate tööaega, kuna ühe faili kallal saab töötada korraga mitu inimest. Muudatuste korral rakenduvad muudatused kõikide failidesse ja tänu OneDrive sünkroonimisele ei teki erinevaid versioone samadest failidest. Erinevad versioonid võivad erandkorras tekkida juhul, kui ühiskasutuses faili muudetakse internetiühenduse puudumise korral.
- Dokumentidele lisandus automaatsalvestus, mis hoiab ära andmete kadu ootamatute programmide sulgumiste korral. Kuna kasutajatel on olnud probleeme arvuti kokkujooksmise või märkamatult aku tühjaks saamisega, siis edaspidi on vajalikud failid alati salvestatud.
- Kasutajad said kõige uuemad versioonid MS Office rakendustest, mis tähendab, et funktsionaalsust on rohkem, kui varasematel MS Office versioonidel.
- Kõikidel failidel on nüüd ühine asukoht OneDrive. Kadusid ära võrgukettad. Ühes kohas asuvad failid on kindlasti parema ülevaatega, kui see, et erinevaid faile hoitakse erinevates asukohtades ja pole ülevaadet ühest kohast.

#### <span id="page-42-0"></span>**4.2 Mis tekitas raskuseid ja probleeme**

Kõige sagedasem probleem kasutajate jaoks on mitmetasandiline autentimine. Suurele osale kasutajatest tekitab arusaamatusi teade rakenduse Microsoft Authenticatori kaudu sisselogimise kinnitamise kohta. Mõned kasutajad ei tule selle peale, et avada telefon ja sealt kinnitada. Takistus võib tulla sellest, et teavitus on inglise keelne ja ei süveneta sellesse, mida teade endas sisaldab. Samuti võib tekitada raskusi keelebarjäär, kuna inglise keelt nii hästi ei osata, siis ei osata teavituse sisust aru saada. On ka kasutajaid, kes on jätnud meelde teavituse väljanägemise ja seejärel suunduvad kohe telefoni kinnitust otsima, aga kinnitust ei tule. Kui kinnitust ei tule, tuleb avada Microsft Authenticator, sisestada oma telefoni klahviluku parool ning siis kuvatakse sisselogimise kinnitus. Seadistuse käigus on kõikide telefonidel lubatud teavitused, kuid iga telefon võib vahepeal erinevalt käituda ning teavitust mitte kuvada. Kuna mitmetel kasutajatel ei püsi meeles, et kontrollida teavitust ka läbi Microsoft Authenticator rakenduse avamise, siis satutakse probleemi otsa, kus sisselogimine oma kontole nurjub. Kasutajad võtavad kohe ühendust IT-osakonnaga ja paluvad abi. Peale mitmeid kordi kinnitamise uuesti läbitegemist jääb järjest vähemaks kasutajaid, kellele antud probleem edaspidi muret valmistaks. Antud probleemi oleks saanud vältida, kui oleks ka seda osa Microsoft Office365 koolitusel kajastatud. Koolitusel seda ei kajastatud, kuna igale kasutajale seletati ja näidati töö autori poolt üleminekut tehes, kuidas autentimist täpselt kasutama peab. Tagantjärele võib väita, et ühest korrast uue asja ettenäitamisest alati ei piisa ning kasutajad ei oska alati abi ennetavalt küsida, kuna koolitusel anti ka võimalus kasutajatel küsida arusaamatuid kohti, aga keegi mitmetasandilist autentimist jutuks ei võtnud.

Suhteliselt arusaamatu on enamusele kasutajatest failide ühiskasutus. Oli mitmeid juhuseid, kui kasutaja soovis jagada kolleegiga dokumenti, et seda koos redigeerida, kuid unustati ära dokumendiga väljajagatavad õigused. Automaatselt jagamisel antakse dokumendiga kaasa vaid vaatamisõigused. Oli kasutajaid, kes võtsid dokumendi lahti ning selgus, et nad millegipärast otse muuta ei saa ja salvestasid endale dokumendist koopia. Ühiskasutuse mõte kadus dokumendi puhul ikkagi ära. Oli ka kasutajaid, kes kohe abi saamiseks IT-osakonna poole pöördusid ja järjekordsel selgitamisel õigesti jagamisest lõpuks aru said. Järjekordne selgitamine tehti ka praktiliselt läbi, kus kasutaja proovis testimiseks koostatud dokumenti jagada muutmisõigustega ja sai asja endale selgeks. Kuna tegemist on täiesti uue asjaga kasutajate jaoks, siis tõenäoliselt on rakse vanadest harjumustest lahti lasta ja uut moodi tööd hakata tegema. Kasutajad vajavad aega harjumiseks ning võimalik, et mõne kuu möödudes on dokumentide jagamine ja ühiskasutus juba iseenesest mõistetav.

Raskesti arusaadav oli kasutajate jaoks failide asukoht peale pilveteenuse ühendamist. Segadust tekitas faili salvestamine, kuna nüüd pakuvad rakendused salvestamiseks erinevaid kohti(OneDrive, arvuti mälu) ja on raske leida üles näiteks arvuti enda töölauda. Kuna dokumentide, töölaua ja piltide kaust on pilve varundatud, siis failid asuvad nähtavalt topelt kahes kohas ja kaheldakse, et kui ühest kohast muudetakse, et ka teises kohas oleks ka ikka sama fail. Peale mitmeid kordi seletamisi ja failide muutmist ning läbi proovimist on kasutajate arusaam ka failide asukohtadest paremaks läinud.

Kuna kaotati ära võrgukettad, siis segadust tekitav osa oli failide linkidel. Nii mõneski dokumendis oli kasutatud viiteid dokumentidele, mis asusid võrgukettal. Peale võrguketaste sisu tõstmist Teamsi töörühmadesse, muutus ka faili teekond, ehk kõik dokumendid, kus on viited, tuli ümber muuta. Juhul, kui anud olekord peaks uuesti juhtuma, et asukoht muutub, siis edaspidiseks lahenduseks saab dokumendi sees olles kasutada võimalust "Find and repace", vajutades kiirklahvikombinatsiooni "Ctrl+H", mille käigus saab vana asukoha asendada uuega. Antud tegevuse kiiremaks tegemiseks on hea, kui on valitud "Draft view". Otsimaks üles linke, mida dokumend sisaldab, saab kasutada klahvikombinatsiooni "Alt+F9". Selleks, et kõik muudatused toimiksid, tuleb märgistada kogu dokument "Ctrl+A" ja vajutada klahvi "F9", mis uuendab ära kogu dokumendi. Probleemiks oli teadmine, et failid on ühiskasutuses ja keegi võib kogemata faili ära kustutada ja seega kustub fail ka kõikide teiste jaoks. Probleemi lahenduseks tuletati meelde ning näidati koolitusel näidatud pilvepõhist prügikasti, kust on andmed võimalik veel 30 päeva jooksul kätte saada ja seega ei tohiks seda probleemi edaspidi karta.

Oli ka mitmeid juhuseid, kus kasutaja Outlook programm ei ühendunud kasutajakontoga ära. Outlooki sai lahti teha, kuid Outlooki äärel kuvati teade "disconnected". Neil kordadel aitas kasutajale uue Outlooki profiili loomine. Uue profiili loomiseks kasutati: Control Panel > Mail(Microsoft Outlook) > Show Profiles > Add, kust koostati uue nimega profiil, sisestati kasutaja e-posti aadress ja parool ning tehti valik, et alati kasutada just loodud profiili[27].

Oli kaks juhust, kus kasutajd üritasid Outlooki siseneda, kuid Outlook nõudis autentimist, mis kadus sekundiga ekraanilt. Nende puhul aitas uue kasutaja Windowsi profiili loomine. Selleks siseneti arvutisse administraatori kontoga, muudeti ära kasutaja profiili nimi, lisades sellele lõppu .old, millega kasutajanimi muutus kasutajanimi.old-iks. Seejärel kasutati registry programmi:

> • Otsiti üles kasutajanime sisaldav "Profile Image Path" registry programmi asukohast:

HKEY\_LOCAL\_MACHINE\SOFTWARE\Microsoft\WindowsNT\Curr entVersion\ProfileList

- Kustutatakse leitud väärtust sisaldav kausta nimi ära.
- Minnakse asukohta HKEY\_LOCAL\_MACHINE\SOFTWARE\Microsoft\Windows NT\Current Version\ProfileGuid ja otsitakse üles muudetud kausta viimaste numbrite järgi samasuguste numbritega võti ja kustutatakse ära.
- Tehakse arvutile taaskäivitus.
- Logitakse sisse kasutaja kasutajanime ja parooliga, mille käigus luuaksegi uus profiil.
- Andmete kopeerimiseks kasutatakse administraatori õiguseid ja tõstetakse kasutajanimi.old kausta sisu uude kasutajasse[28].

Kuna ettevõttes on töötajaid, kelle töötatud aastate arv on mitmekohaline arv, siis oli probleem, kus Outlookist väga vanade kirjade otsimine jooksutas Outlooki programmi kokku või jäi väga kauaks laadima. Probleemi tekkis, kuna Microsoft 365 puhul hoiab Outlook kirju pilves, mitte lokaalselt ja nende päring serverist võtab aega. Probleemi lahenduseks kasutati taaskord Registry programmis võtme väärtuse ümbermuutmist. HKEY\_CURRENT\_USER\Software\Microsoft\Office\16.0\Outlook\Search\DisableSer verAssistedSearch väärtus muudeti REG\_DWORD = 0x01. Võtme väärtuse muutmisega hoitakse edaspidi Outlooki kirju lokaalselt ja otsing toimub mõne sekundiga. Antud lahendusest on plaanis teha grupipoliitika, et edaspidi sarnast olukorda ära hoida.

Lisaks oli probleemiks OneDrive sünkroniseerimise peatumine kodukontoris töötades. Osad töötajad kasutavad interneti ühenduse jaoks oma mobiiltelefoni, millega nad jagavad arvutile internetti. Arvuti saab aru, et kasutatakse andmesidelimiidiga võrku,

mille puhul OneDrive automaatsete seadistustega lõpetab sünkroniseerimise. Lahenduseks oli võimalik OneDrive seadete alt võtta linnuke ära valiku eest, kus sünkroniseerimine lõpetatakse automaatselt, kui ollakse võrgus, millel on andmesidelimiit.

Lisaks oleks mõistlik välja tuua tulevikus esineda võiv probleem. Microsoft 365-st Word .DOC faili eksportimine .PDF-iks, et oleks olemas PDF sisukord, mis aitab dokumendis navigeerida. Antud juhul saab lahenduseks kasutada:

- Salvesta koopia
- Vali failitüübiks PDF
- Võta lahti lisavalikud "options"
- Tee linnuke valiku ette kasutada järjehoidjaid, mis on saadud pealkirjadest

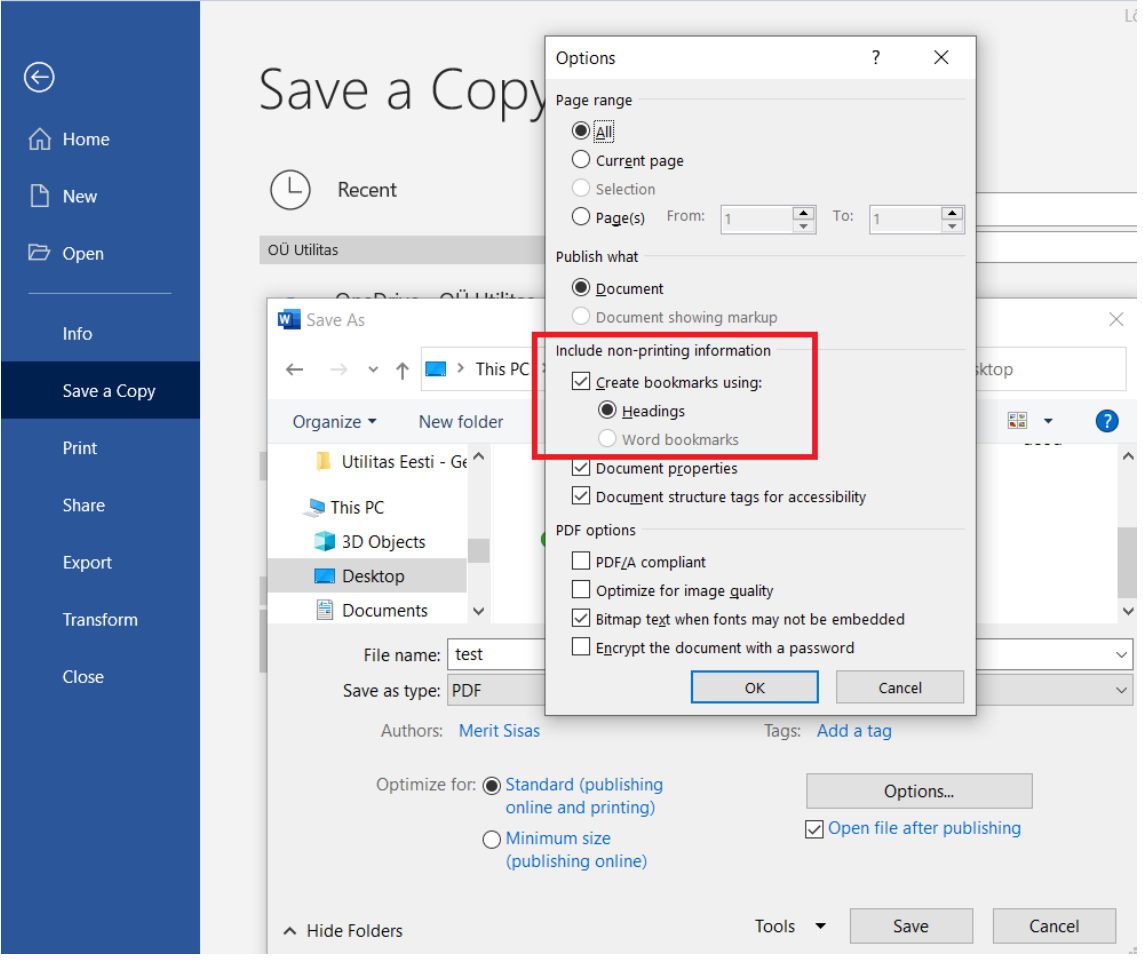

Antud lahendust on kasutatud ka käesoleva lõputöö eksportimisel PDF-iks.

### <span id="page-46-0"></span>**5 Autori arvamus üleminekust**

Autor leiab, et üleminek Microsoft 365-le on kasutajate jaoks on pikemas perspektiivis kasulik, kuna töö tegemine muudetakse efektiivsemaks ja ajakulu dokumendi täitmiseks muutub tänu ühiskasutusele tunduvalt väiksemaks. Tänu aja kokkuhoiule on võimalik rohkem vajalikke töid ära teha. Iga uus asi nõuab aega harjumiseks ning mõne kuu möödudes ei tohiks kasutajatele Microsoft 365-ga kaasnenud muudatused enam raskust tekitada.

Kuna ülemineku käigus saadi salvestusruumi igale kasutajale 1TB, siis ei tohiks tulla edaspidi probleeme salvestusruumiga. Autor leiab, et suur pilvepõhine salvestusruum aitab tulevikus hoida ära probleemid kõvaketaste täis saamisest.

Ülemineku jaoks oleks saanud kasutada ka Office Deployment Tool programmi, et vajalikud rakendused kasutajate arvutitesse alla laadida, kuid seda ei kasutatud, kuna sooviti kasutajate jaoks kogu üleminekuprotsessi vältel olemas olla ja kasutajate kõrval olles kõik vajalik ära teha. Autor leiab, et programmide allalaadimised kaugelt ja samal ajal kasutajale mitte seletades, mis muudatused ees ootavad, võib tekitada kasutajates pahameelt ja rahulolematust.

IT osakonnal on edaspidi üks keskne koht Microsoft 365 teenuste haldamiseks. Peale Microsoft 365-le üleminekut on kõik kasutajate ja teenustega seonduv hallatav Microsoft 365 administraatorikeskusest. Antud keskusest on võimalik hallata aktiivseid tiime "Teams" ja gruppe. Võimalik on lisada gruppi uusi liikmeid või omanikke ning samuti vajadusel neid eemaldada. Microsoft 365 administraatorikeskusest on võimalik hallata jagatud postkaste. Jagatud postkastid on loodud näiteks info saatmiseks ettevõttes. Samuti on võimalik näha kõiki Microsofti teenuseid ja nende koguseid ning Microsoftiga seotud tarkvara. Samas keskuses on olemas ka Endpoint Manager admin center, mille alt on võimalik näha seadmetega seonduvat, näiteks kas arvutitel on peal Bitlocker ja vajadusel näeb siin ka bitlockeri võtit, mida läheb vaja kui andmed on krüpteeritud ja neile tahetakse ligi pääseda. Võimalik on näha kasutajatega seoses vajaminevat infot(näiteks litsentsid, sisselogimise logid, kasutaja parooli lähtestamise valik, gruppe,kuhu kasutaja kuulub) Administraatori keskusest saab jälgida Microsofti teenuste "tervislikku seisundit". On võimalik näha Microsofti turvalisuse skoori ning on olemas punktid, mille täitmisel skoor tõuseb. Administraatori keskuses on olemas ka Exchange Admin Center, et hallata epostiga seounduvat, Microsoft Teams Admin Center, et hallata Teams rakendusega seonduvat, SharePoint Admin Center, et hallata SharePointiga seonduvat[25].

Tänu personaalsele lähenemisele püsiti graafikus. Autor leiab, et kui oleks kasutatud kasutajajuhistega üleminekut, oleks suure tõenäosusega ülemineku protsess kauem aega võtnud, kuna parandama oleks pidanud hakkama kasutajate valesti tehtud kohti ning kurssi viima sellega, kaugele kasutaja juhendite abil jõudis ning kas kõik asjad said ikka tehtud nii, nagu juhendis kirjas. Autor on väite poolt, et uue asja tegemine on aega kokkuhoidvam, kui vana asja parandamine. Personaalne lähenemine võib tunduda ka kui õpitud abitus, kuid kuna ettevõtte IT osakonnale on teada mõned teised ettevõtted, kus Microsoft 365-le üleminekut tehes saadeti vaid juhised ja tekkis suur paanika kasutajate seas ning seeläbi ka suurem ajakulu, kui plaanitud, siis personaalne lähenemine antud ülemineku puhul on autori arvates õigustatud valik.

Peale ülemineku protsessi viidi Microsoft 365 teenuste turvalisuse testimiseks läbi välise pakkuja poolt turvaaudit, mille tulemus näitas, et Microsoft 365 teenuste kasutamine ettevõttes on turvaline. Kuna antud teenusega on suudetud tagada turvalisus, on ka see märk ülemineku hästi minemisest.

Üleminek läks pigem hästi, kuna küsimusi küll tekkis, kuid need said vastused ja läbi küsimuste õppisid ka kasutajad uut keskkonda paremini tundma. Läbi tekkinud probleemide suurenesid ka autori enda teadmised Microsoft 365 rakendustest. Kaebuseid, et üleminekuga oleks midagi väga paigast ära keeratud ei tulnud ja rahulolematust ei väljendatud. Autor arvab, et kui teha üleminek võimalikult täpsete juhistega, kasutada personaalset lähenemist ning võimaldada abi ja selgitamine koheselt küsimuste tekkimisel ning samuti korraldada koolitus kasutajatele, nagu tehti ka AS Utilitas Tallinna puhul, on üleminek edukas ja sujuv ning kasutajad rahulolevad.

## <span id="page-48-0"></span>**6 Kokkuvõte**

Lõputöö eesmärgiks oli kirjeldada Microsoft 365-le ülemineku protsessi ning analüüsida sellega kaasevaid probleeme kasutajate jaoks.

Eesmärgi täitmiseks tehti ettevalmistused ülemineku protsessi jaoks. Tehti võrdlustabel, kus võrreldakse antud teenust tasuta tarkvaraga ning võrdlustabel ettevõtte jaoks sobivatest pakettidest. Kirjeldati protsessi ennast, koostati kasutusjuhendid muutuste kohta kasutajatele. Korraldati koolitus Microsoft 365 lahenduste paremaks kasutamiseks ning töö lihtsustamiseks.

Koguti infot kasutajatelt, kuidas nad saavad hakkama uue lahendusega ning millised on probleemsed kohad. Info kogumisel kasutati otsest suhtlemist ja kasutajatoesse saabunud teateid. Saadud info kohta tehti analüüs, mille käigus analüüsiti ülemineku mõju ettevõtte töötajatele.

Oma töö tulemuseks väidan, et ettevõtte AS Utilitas Tallinna ületoomine Microsoft 365 le oli kasulik nii ettevõtte enda, kui ka kasutajate jaoks. Tänu personaalsele lähenemisele, mida ülemineku puhul kasutati, saavutati kasutajate rahulolu uue keskkonnaga. Ettevõte kasutajate jaoks probleemseid kohti küll tekkis, kuid enamjaolt said need kiirelt lahendatud ja selgus, et kasutajad vajavad lihtsalt aega uute asjadega harjumiseks. Ettevõte sai endale kaasaegsemad lahendused ja töötajatele võimalused efektiivsema koostöö jaoks. Efektiivsema koostööga hoitakse tulevikus kokku aega ja tänu kokkuhoitud ajale saavutatakse rohkem.

## <span id="page-49-0"></span>**Kasutatud kirjandus**

[1] "What Really Is The Difference Between Office 365 and Microsoft 365?" - Deb Jepson , Jul 21, 2020 - [https://www.provisionpoint.com/office365-governance/what](https://www.provisionpoint.com/office365-governance/what-really-is-the-difference-between-office-365-and-microsoft-365/)[really-is-the-difference-between-office-365-and-microsoft-365/](https://www.provisionpoint.com/office365-governance/what-really-is-the-difference-between-office-365-and-microsoft-365/) [Kasutatud 05.10.2021]

[2] "Microsoft 365 ja Office´i ressursid", https://www.microsoft.com/et-ee/microsoft-365/microsoft-365-and-office-resources#coreui-heading-5dcqxz4 [Kasutatud 03.12.2021]

[3] "Office 2021 vs. Microsoft 365: Which should you buy?", Mauro Huculak, 9sept 2021, [https://www.windowscentral.com/office-2019-or-office-365-which-one-you](https://www.windowscentral.com/office-2019-or-office-365-which-one-you-should-get)[should-get](https://www.windowscentral.com/office-2019-or-office-365-which-one-you-should-get) [Kasutatud 06.10.2021]

[4] "Microsoft 365 ja Microsoft Teamsi abil tööviljakuse ümberkujundamine." [https://www.microsoft.com/et-ee/microsoft-365/business/compare-all-microsoft-365](https://www.microsoft.com/et-ee/microsoft-365/business/compare-all-microsoft-365-business-products%20%5bKasutatud) [business-products \[Kasutatud](https://www.microsoft.com/et-ee/microsoft-365/business/compare-all-microsoft-365-business-products%20%5bKasutatud) 15.10.2021]

[5] Rakendus Intune Company Portal, [https://play.google.com/store/apps/details?id=com.microsoft.windowsintune.companyp](https://play.google.com/store/apps/details?id=com.microsoft.windowsintune.companyportal&hl=et&gl=US) [ortal&hl=et&gl=US\[](https://play.google.com/store/apps/details?id=com.microsoft.windowsintune.companyportal&hl=et&gl=US)Kasutatud 08.11.21]

[6] Rakendus Microsoft Authenticator,

[https://play.google.com/store/apps/details?id=com.azure.authenticator&referrer=adjust\\_](https://play.google.com/store/apps/details?id=com.azure.authenticator&referrer=adjust_reftag%3Dc6ZxcZpxRcmeT%26utm_source%3DDocs%253A%2BAAD%2Bend%2Buser%2B%2528docs.microsoft.com%2529) [reftag%3Dc6ZxcZpxRcmeT%26utm\\_source%3DDocs%253A%2BAAD%2Bend%2Bu](https://play.google.com/store/apps/details?id=com.azure.authenticator&referrer=adjust_reftag%3Dc6ZxcZpxRcmeT%26utm_source%3DDocs%253A%2BAAD%2Bend%2Buser%2B%2528docs.microsoft.com%2529) [ser%2B%2528docs.microsoft.com%2529](https://play.google.com/store/apps/details?id=com.azure.authenticator&referrer=adjust_reftag%3Dc6ZxcZpxRcmeT%26utm_source%3DDocs%253A%2BAAD%2Bend%2Buser%2B%2528docs.microsoft.com%2529) [Kasutatud 08.11.21]

[7] ,,Mitmetasandilise autentimise tähtsus", [https://almic.ee/blogi/mitmetasandilise](https://almic.ee/blogi/mitmetasandilise-autentimise-tahtsus/)[autentimise-tahtsus/](https://almic.ee/blogi/mitmetasandilise-autentimise-tahtsus/) [Kasutatud 07.11.2021]

[8] Rakendus Microsoft Outlook, [https://play.google.com/store/apps/details?id=com.microsoft.office.outlook&hl=en\\_US](https://play.google.com/store/apps/details?id=com.microsoft.office.outlook&hl=en_US&gl=US) [&gl=US](https://play.google.com/store/apps/details?id=com.microsoft.office.outlook&hl=en_US&gl=US) [Kasutatud 08.11.21]

[9] Rakendus Microsoft Office,

[https://play.google.com/store/apps/details?id=com.microsoft.office.officehubrow&hl=et](https://play.google.com/store/apps/details?id=com.microsoft.office.officehubrow&hl=et&gl=US) [&gl=US](https://play.google.com/store/apps/details?id=com.microsoft.office.officehubrow&hl=et&gl=US) [Kasutatud 08.11.21]

[10] Microsoft OneDrive rakendus,

[https://play.google.com/store/apps/details?id=com.microsoft.skydrive&hl=en\\_US&gl=](https://play.google.com/store/apps/details?id=com.microsoft.skydrive&hl=en_US&gl=US) [US](https://play.google.com/store/apps/details?id=com.microsoft.skydrive&hl=en_US&gl=US) [Kasutatud 07.11.21]

[11] "How to download and use Huawei Flash Tool Firmware", <https://www.tenorshare.com/android/huawei-flash-tool.html> [Kasutatud 13.12.21]

 $[12]$  – "Use OneDrive Policies to control sync settings", https://docs.microsoft.com/enus/onedrive/use-group-policy [Kasutatud 19.12.2021]

 $[13]$  – "Use OneDrive and Storage Sense in Windows 10 to manage disk space", https://support.microsoft.com/en-us/office/use-onedrive-and-storage-sense-in-windows-10-to-manage-disk-space-de5faa9a-6108-4be1-87a6-d90688d08a48, [Kasutatud 19.12.2021]

[14] "LibreOffice vs. Microsoft Office: How Does It Measure Up?" - Dave Mckay, nov 16, 2021, <https://www.howtogeek.com/764727/libreoffice-vs-microsoft-office/> [Kasutatud 19.12.2021]

[15] "How to Install Microsoft Office on Linux" - Chris Hoffman, July 3, 2017, [https://www.howtogeek.com/171565/how-to-install-microsoft-office-on-linux/,](https://www.howtogeek.com/171565/how-to-install-microsoft-office-on-linux/) [Kasutatud 19.12.2021]

[16] "Office 365 System Requirements", [https://ithelp.illinoisstate.edu/knowledge/730](https://ithelp.illinoisstate.edu/knowledge/730-office-365-system-requirements/) [office-365-system-requirements/](https://ithelp.illinoisstate.edu/knowledge/730-office-365-system-requirements/) [Kasutatud 19.12.2021]

[17] "Limit accidental exposure to files when sharing with people outside your organization", [https://docs.microsoft.com/en-us/microsoft-365/solutions/share-limit](https://docs.microsoft.com/en-us/microsoft-365/solutions/share-limit-accidental-exposure?view=o365-worldwide&fbclid=IwAR1b4MOaR3M0NzF-OFZjmsEZ9_FbUa0TkbLt5s2DuyVVQ-CRG0leed95nDM)[accidental-exposure?view=o365-worldwide&fbclid=IwAR1b4MOaR3M0NzF-](https://docs.microsoft.com/en-us/microsoft-365/solutions/share-limit-accidental-exposure?view=o365-worldwide&fbclid=IwAR1b4MOaR3M0NzF-OFZjmsEZ9_FbUa0TkbLt5s2DuyVVQ-CRG0leed95nDM)[OFZjmsEZ9\\_FbUa0TkbLt5s2DuyVVQ-CRG0leed95nDM,](https://docs.microsoft.com/en-us/microsoft-365/solutions/share-limit-accidental-exposure?view=o365-worldwide&fbclid=IwAR1b4MOaR3M0NzF-OFZjmsEZ9_FbUa0TkbLt5s2DuyVVQ-CRG0leed95nDM) [Kasutatud 19.12.2021]

 $[18]$  – "Primend varundusteenus VEEAM tehnoloogial",

<https://www.primend.ee/teenused/varundusteenus/m365-varundus/> [Kasutatud 23.12.2021]

 $[19]$  – "The Backup Rule Of Three Is A Simple Way To Remember Backup Best Practice",<https://www.acronyms.co.uk/blog/backup-rule-of-three/> [Kasutatud 23.12.2021]

[20] – "WEBINAR | 5 PÕHJUST, MIKS PILVETEENUSEID VARUNDADA", <https://www.primend.ee/seminarid/webinar-5-pohjust-miks-pilveteenuseid-varundada/> [Kasutatud 23.12.2021]

[21] - "Beginning Microsoft 365 Collaboration Apps: Working in the Microsoft Cloud", Ralph Mercurio and Brian Merrill, pt 3 "OneDrive" [Kasutatud 11.12.2021]

[22] - "Beginning Microsoft 365 Collaboration Apps: Working in the Microsoft Cloud", Ralph Mercurio and Brian Merrill, pt 1 "Welcome to Microsoft 365" [Kasutatud 13.12.2021]

[23] - "Beginning Microsoft 365 Collaboration Apps: Working in the Microsoft Cloud", Ralph Mercurio and Brian Merrill, pt 1 "Welcome to Microsoft 365, How Does It Work" [Kasutatud 13.12.2021]

[24] - "Beginning Microsoft 365 Collaboration Apps: Working in the Microsoft Cloud", Ralph Mercurio and Brian Merrill, pt 5 "Teams" [Kasutatud 14.12.2021]

 $[25]$  – "Microsoft 365 business for admins for dummies", Reed, Jennifer; Reed, Siddha, 2019[Kasutatud 17.12.2021]

[26] – "Deployment guide for Microsoft 365 Apps", https://docs.microsoft.com/enus/deployoffice/deployment-guide-microsoft-365-apps [Kasutatud 19.12.2021]

[27] –, Create an Outlook profile", [https://support.microsoft.com/en-us/office/create-an](https://support.microsoft.com/en-us/office/create-an-outlook-profile-f544c1ba-3352-4b3b-be0b-8d42a540459d)[outlook-profile-f544c1ba-3352-4b3b-be0b-8d42a540459d](https://support.microsoft.com/en-us/office/create-an-outlook-profile-f544c1ba-3352-4b3b-be0b-8d42a540459d) [Kasutatud 02.02.2022]

 $[28]$  – "How to: Re-Create User Profile (Windows), https://community.spiceworks.com/how\_to/121165-re-create-user-profile-windows [Kasutatud 02.01.2022]

# <span id="page-52-0"></span>**Lisa 1 – Lihtlitsents lõputöö reprodutseerimiseks ja lõputöö üldsusele kättesaadavaks tegemiseks<sup>1</sup>**

Mina, Merit Sisas

- 1. Annan Tallinna Tehnikaülikoolile tasuta loa (lihtlitsentsi) enda loodud teose "Üleminek Microsoft 365-le ettevõtte AS Utilitas Tallinn näitel", mille juhendaja on Aleksei Talisainen.
	- 1.1. reprodutseerimiseks lõputöö säilitamise ja elektroonse avaldamise eesmärgil, sh Tallinna Tehnikaülikooli raamatukogu digikogusse lisamise eesmärgil kuni autoriõiguse kehtivuse tähtaja lõppemiseni;
	- 1.2. üldsusele kättesaadavaks tegemiseks Tallinna Tehnikaülikooli veebikeskkonna kaudu, sealhulgas Tallinna Tehnikaülikooli raamatukogu digikogu kaudu kuni autoriõiguse kehtivuse tähtaja lõppemiseni.
- 2. Olen teadlik, et käesoleva lihtlitsentsi punktis 1 nimetatud õigused jäävad alles ka autorile.
- 3. Kinnitan, et lihtlitsentsi andmisega ei rikuta teiste isikute intellektuaalomandi ega isikuandmete kaitse seadusest ning muudest õigusaktidest tulenevaid õigusi.

06.01.2022

<sup>1</sup> Lihtlitsents ei kehti juurdepääsupiirangu kehtivuse ajal vastavalt üliõpilase taotlusele lõputööle juurdepääsupiirangu kehtestamiseks, mis on allkirjastatud teaduskonna dekaani poolt, välja arvatud ülikooli õigus lõputööd reprodutseerida üksnes säilitamise eesmärgil. Kui lõputöö on loonud kaks või enam isikut oma ühise loomingulise tegevusega ning lõputöö kaas- või ühisautor(id) ei ole andnud lõputööd kaitsvale üliõpilasele kindlaksmääratud tähtajaks nõusolekut lõputöö reprodutseerimiseks ja avalikustamiseks vastavalt lihtlitsentsi punktidele 1.1. ja 1.2, siis lihtlitsents nimetatud tähtaja jooksul ei kehti.